# Geosat GEO

Navigatore Satellitare TV Digitale Telefono GSM Triband

## Indice

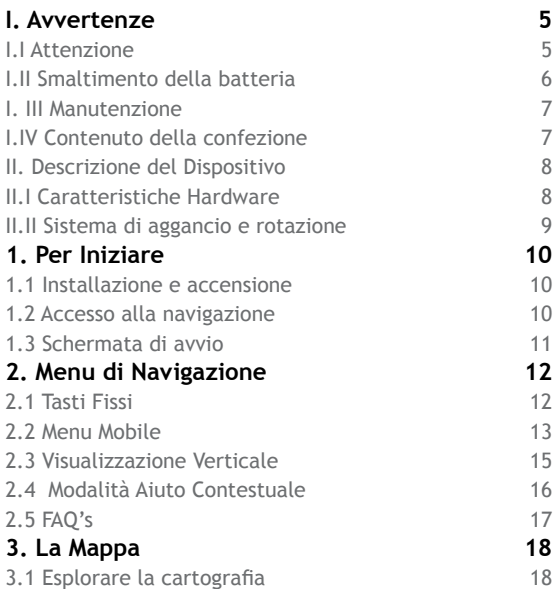

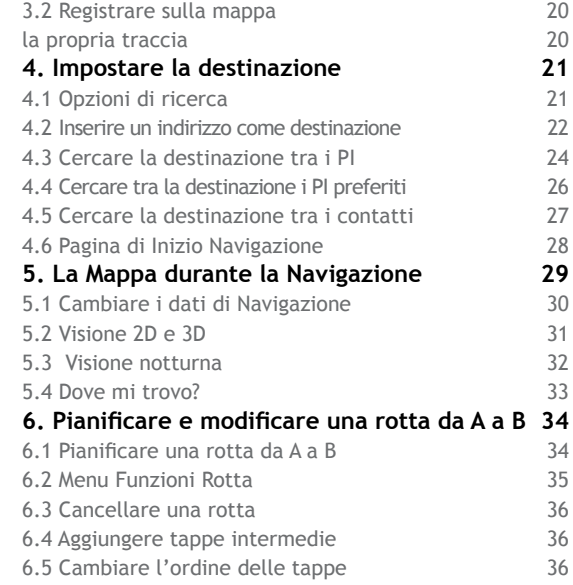

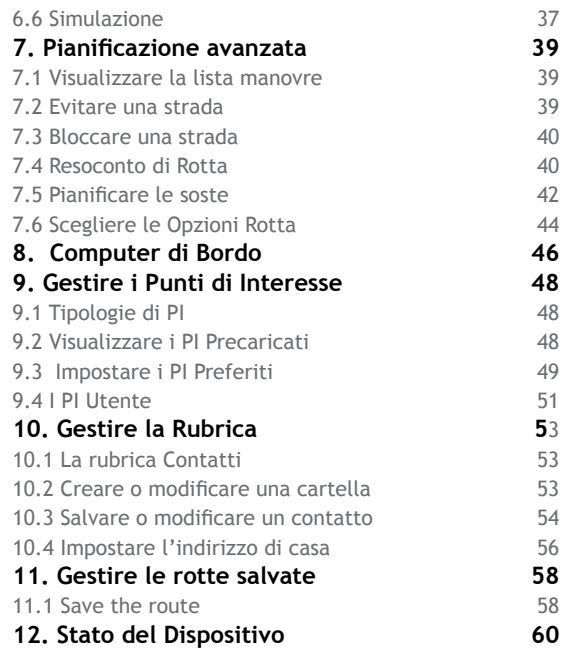

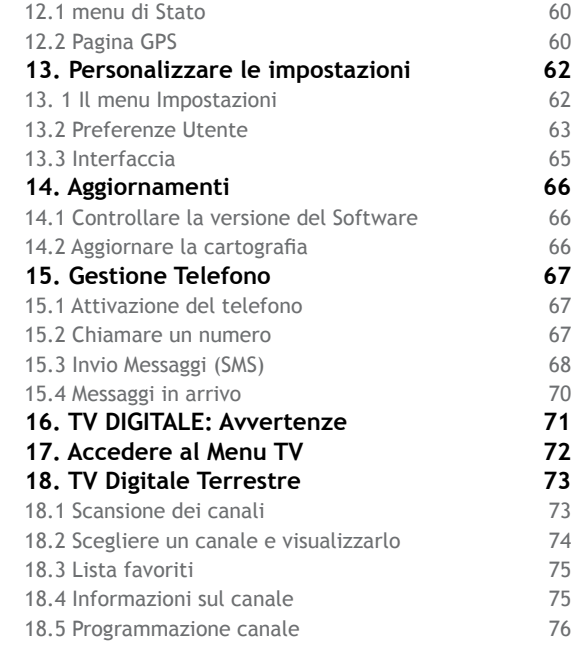

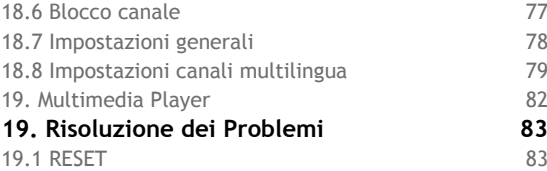

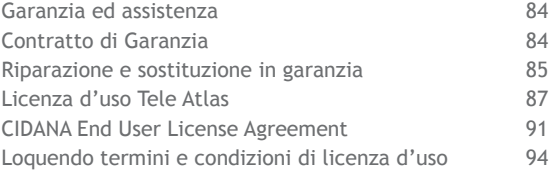

#### **Appendici**

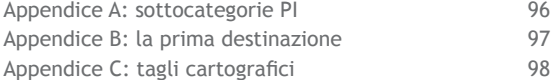

## I. Avvertenze

Il produttore e la catena distributiva declinano ogni responsabilità per danni a cose e/o persone derivanti da un utilizzo improprio del navigatore o legati al mancato rispetto delle avvertenze e delle note inserite nella documentazione tecnica. L'uso del navigatore implica l'accettazione e l'osservanza del contenuto del presente manuale. Il conducente del veicolo è responsabile dell'utilizzo del navigatore nella corretta modalità di funzionamento (passeggero o conducente). L'utente deve ignorare le indicazioni fornite dal navigatore nel caso queste risultino in contrasto con il codice della strada. Il produttore e la catena distributiva non rispondono in caso di eventuali violazioni al codice stradale legate all'uso del prodotto. I dati cartografici immagazzinati nel navigatore potrebbero presentare discrepanze rispetto agli itinerari reali. Ciò è dovuto ai continui cambiamenti nella morfologia stradale. Alcune zone

sono inoltre caratterizzate, per diversi motivi, da una copertura cartografica maggiore rispetto ad altre.

**Soltanto le cartucce SD marchiate AvMap sono compatibili con i navigatori AvMap. Nessun altra cartuccia può essere utilizzata.**

#### **I.I Attenzione**

• Non fissare il navigatore in posizioni che ostruiscano la visuale del conducente.

• Non fissare il navigatore in posizioni che possano interferire con il corretto funzionamento della dotazione di sicurezza di bordo del veicolo (es. uscita airbag).

• Assicurarsi che il dispositivo sia ben fissato alla staffa prima di partire.

• Non affidarsi esclusivamente alle indicazioni vocali. Queste potrebbero risultare non corrette o non tempestive. Considerare sempre le informazioni fornite come indicative e rispettare la segnaletica stradale. I navigatori satellitari forniscono un semplice ausilio alla guida e all'orientamento. La corretta guida e la scelta del percorso migliore spettano sempre al conducente del veicolo.

• Durante il viaggio è possibile ricevere informazioni vocali del tipo: ''Tenere la destra' oppure ''Tra 300 metri gira a destra'; queste indicazioni derivano da dati cartografici che a volte possono risultare poco pertinenti con la strada che si sta percorrendo. Porre particolare attenzione in prossimità di rotonde o grandi incroci: le indicazioni vocali potrebbero non essere semplici.

• Non distrarsi durante la guida per consultare il navigatore se questo comporta pericolo per voi o per gli altri. Per consultare il navigatore fermarsi non appena possibile e quindi agire sui comandi del navigatore.

• Effettuare le operazioni manuali sul navigatore esclusivamente a veicolo fermo.

• La precisione della posizione GPS, in condizioni di ricezione ottimale del segnale, è garantita con uno scarto di 15 metri. Il contenuto del presente manuale è aggiornato a ottobre 2007 ed è soggetto a modifiche senza preavviso.

### **I.II Smaltimento della batteria**

Questo prodotto è dotato di batteria integrata agli ioni di litio. Non usare il prodotto in ambienti umidi e/o corrosivi. Per prolungare la

durata della batteria la ricarica non viene effettuata a temperature superiori ai 60°C.

LA BATTERIA AGLI IONI DI LITIO CONTENUTA NEL PRODOTTO DEVE ESSERE RICICLATA O DISMESSA IN MANIERA CORRETTA.

RAEE: Rifiuti di Apparecchiature Elettriche ed

8 - AvMap

Elettroniche.

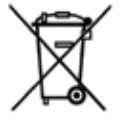

Il simbolo riportato qui a sinistra e sulla confezione indica la conformità alla direttiva WEEE (RAEE).

Non smaltire i RAEE come rifiuti urbani; alcune sostanze contenute

nelle apparecchiature elettroniche possono essere dannose per l'ambiente e per la salute umana in seguito ad un uso improprio o ad uno smaltimento scorretto delle stesse apparecchiature. Effettuare una raccolta differenziata, o riconsegnare al distributore l'apparecchiatura all'atto dell'acquisto di una nuova. Lo smaltimento abusivo di detti rifiuti prevede sanzioni. Direttiva R&TTE DL2: questa apparecchiatura è conforme ai requisiti essenziali della Direttiva UE 99/5/CE.

#### **I. III Manutenzione**

• Evitare di lasciare il navigatore sotto i raggi

diretti del sole. Nel caso in cui il dispositivo risulti surriscaldato fare scendere la temperatura dell'abitacolo e del dispositivo a valori normali prima di accendere il sistema.

• Evitare di urtare il display e l'aggancio posteriore, contenente il ricevitore GPS.

• Non utilizzare mai prodotti a base di petrolio per pulire la superficie del display LCD.

• Evitare di far penetrare acqua all'interno del dispositivo.

#### **I.IV Contenuto della confezione**

- Navigatore Satellitare Geosat 6
- Staffa magnetica alimentata
- Alimentatore da parete
- Cavo USB
- Manuale Utente

# II. Descrizione del Dispositivo

## **II.I Caratteristiche Hardware**

Il navigatore è dotato di schermo touchscreen da 4,8 pollici. Nelle illustrazioni sono evidenziate le porte e le caratteristiche salienti del dispositivo.

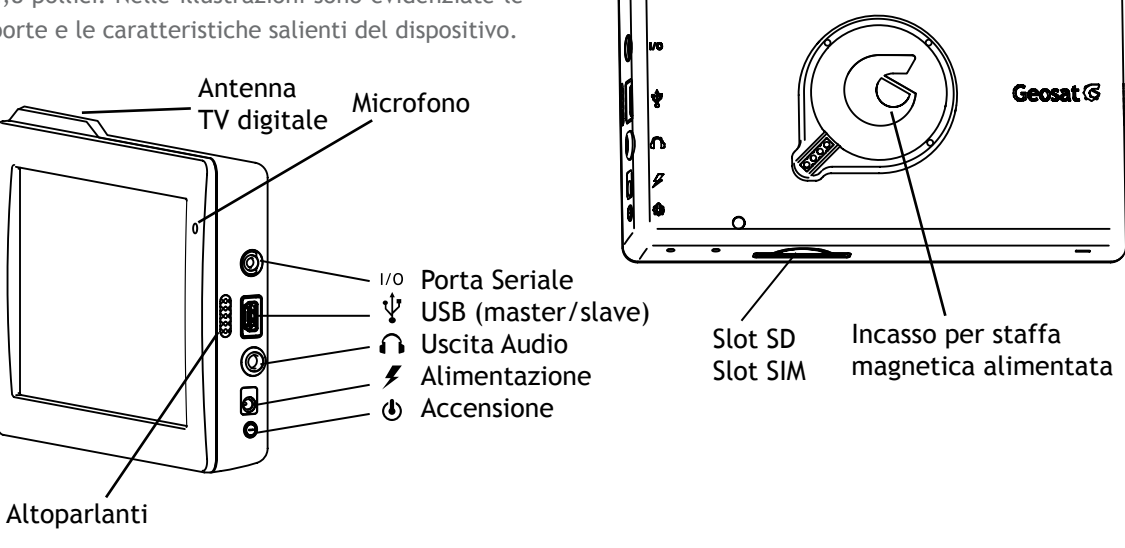

Retro

10 - AvMap

#### **II.II Sistema di aggancio e rotazione**

1. Posizionare la staffa fissando la ventosa al parabrezza in una punto che non ostruisca la visuale del conducente e che non favorisca distrazioni durante la consultazione del navigatore.

2. Alimentare la staffa tramite il cavo in dotazione, inserendo l'altro capo del cavo nella presa accendisigari dell'auto.

3. Agganciare il navigatore semplicemente avvicinandolo alla staffa magnetica, con il retro rivolto alla staffa. I magneti e le guide, appositamente studiate per un aggancio rapido e sicuro, permetteranno di fissare il navigatore senza eseguire nessuna manovra particolare.

4. Accendere il navigatore tenendo premuto il tasto di accensione (vedi illustrazione).

5. Orientare il navigatore in verticale o orizzontale secondo le proprie esigenze per scegliere il punto di vista migliore. Con la rotazione del navigatore il software passerà automaticamente dalla modalità Portrait a quella Landscape e viceversa. Il sistema di rotazione è semplice e sicuro anche per chi è alla guida. Lo speciale supporto impedirà di eseguire la rotazione nel senso errato e i magneti faranno sì che l'intera operazione si svolga senza mai allontanare il navigatore dalla staffa e senza procurare alcuna distrazione al conducente.

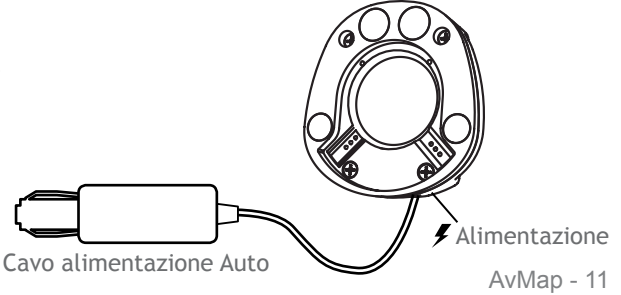

# 1. Per Iniziare

## **1.1 Installazione e accensione**

Il navigatore satellitare Geosat 6 non richiede alcuna particolare installazione. Posizionare il supporto a ventosa sul parabrezza dell'auto, in modo che non ostruisca la visuale del conducente, quindi agganciare il navigatore al supporto, come descritto nel precedente paragrafo. Per accendere e spegnere il dispositivo, tenere premuto il tasto di accensione.

## **1.2 Accesso alla navigazione**

All'accensione comparirà il menu principale dal quale è possibile accedere alle diverse funzioni del dispositivo, che sono:

- Navigatore Satellitare
- Lettore Video e Musicale
- Visualizzatore di Immagini

Per accedere alla navigazione, premere il tasto Navigatore

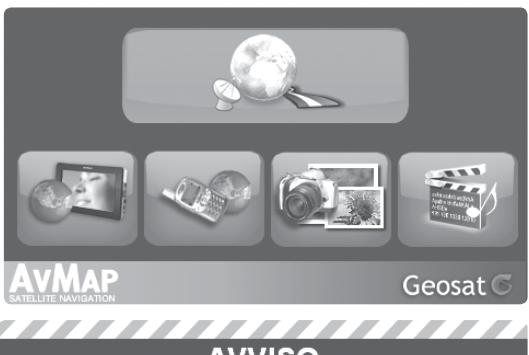

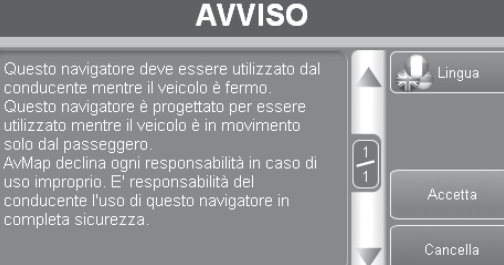

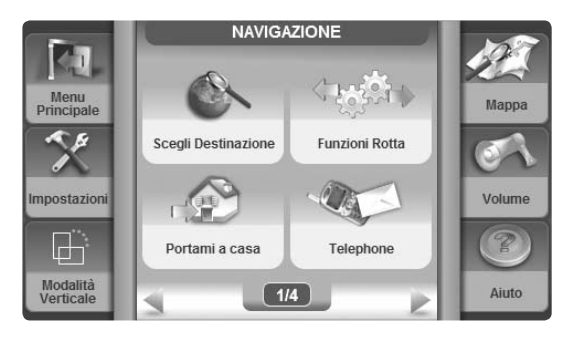

Satellitare, si aprirà la schermata di avvio del software di navigazione.

#### **1.3 Schermata di avvio**

All'avvio del software di navigazione, l'utente è invitato a leggere alcune avvertenze relative all'utilizzo del dispositivo. Nel caso sia necessario,

premere il tasto Lingua per cambiare la lingua del messaggio di testo. Una volta lette le avvertenze, premere Accetta per proseguire, si aprirà il menu di Navigazione.

# 2. Menu di Navigazione

Il menu di Navigazione si apre all'avvio del software di Navigazione e può essere richiamato in qualsiasi momento dalla Mappa premendo il tasto menu nell'angolo in basso a sinistra. Il menu di Navigazione è composto da una parte mobile, caratterizzata dallo sfondo chiaro, sfogliabile attraverso le frecce Avanti-Indietro (le frecce verdi), e da una parte fissa, contente i tasti che rimangono sempre accessibili, in qualunque pagina del menu ci si trovi.

## **2.1 Tasti Fissi**

- Menu Principale: permettere di accedere al menu Principale per la scelta della funzione (par 1.1).
- Impostazioni: permette di accedere alle impostazioni del dispositivo (par. 13).
- Modalità Verticale / Orizzontale: permette di cambiare la modalità di visualizzazione. Attenzione: questo tasto è attivo solo se si sta usando il navigatore non agganciato alla staffa alimentata. Per cambiare modalità con il supporto agganciato alla staffa, è sufficiente ruotare il dispositivo di 90° (par. II.II).
- Mappa: visualizza la mappa.

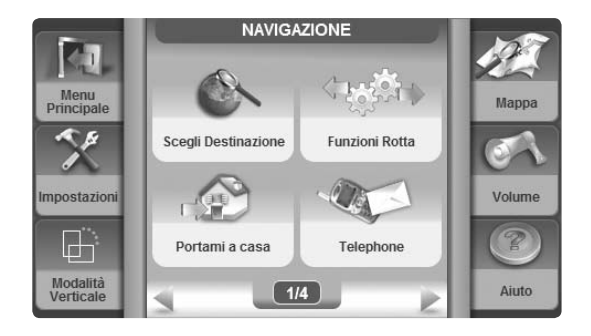

14 - AvMap

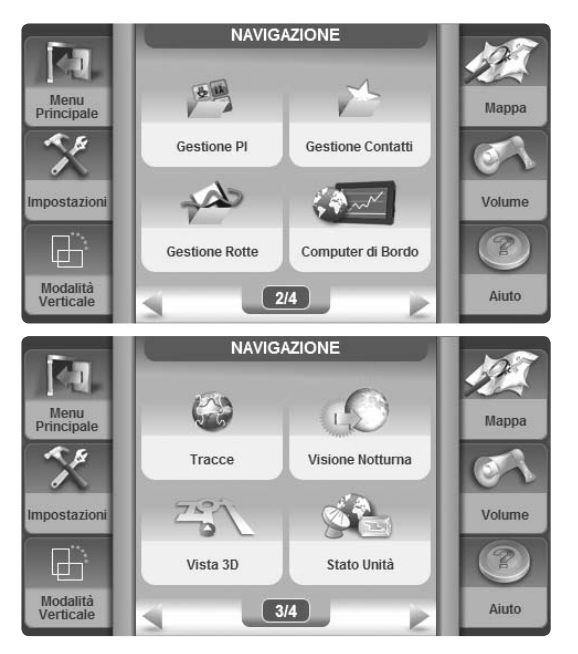

- Volume: permette di accedere alle impostazioni di volume.
- Aiuto: permette di visualizzare dei messaggi di aiuto sul menu (par 2.4).

## **2.2 Menu Mobile**

- Scegli Destinazione: accede al menu relativo, attraverso il quale è possibile impostare la propria destinazione (par.4).
- Funzioni Rotta: accede al menu relativo, che racchiude funzioni importanti per modificare e ottimizzare la propria rotta (par. 6).
- Portami a Casa: imposta automaticamente la rotta dalla propria posizione GPS a Casa (per impostare l'indirizzo di Casa par 10.4).
- Telefono: per gestire il telefono.
- Gestione PI: accede alla gestione dei Punti di Interesse (par.9).
- Gestione Contatti: accede alla gestione contatti (par. 10).
- Gestione Rotte: accede alla gestione rotte (par. 11).
- Computer di Bordo: accede alle funzioni computer (par.8).
- Tracce: accede alla finestra di dialogo per la registrazione delle tracce (par.3.2).
- Visione Notturna / Diurna: cambia la visualizzazione della cartografia dalla modalità diurna a quella notturna e viceversa (par. 5.3)
- Visione 3D / 2D: cambia la visualizzazione della cartografia da quella 2D a quella 3D e viceversa (par. 5.2)
- Stato Unità: accede al menu relativo (par. 12).
- Interfaccia: accede al menu di impostazione del protocollo di comunicazione con dispositivi esterni (par. 13.3).
- La mia Posizione: visualizza istantaneamente i dettagli sulla propria posizione, indirizzo e coordinate (par. 5.4).
- FAQ's: accede alla guida rapida del navigatore (par. 2.5).

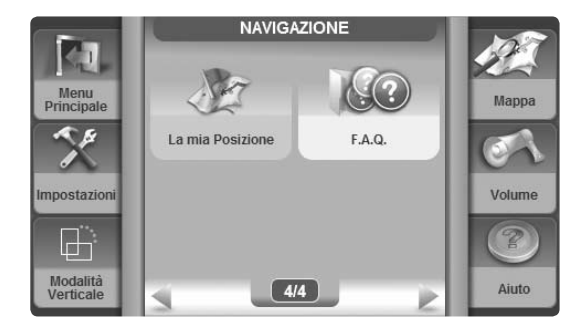

#### **2.3 Visualizzazione Verticale**

Per maggior chiarezza aggiungiamo in questa pagina le schermate relative al menu di Navigazione, così come vengono visualizzate in modalità verticale.

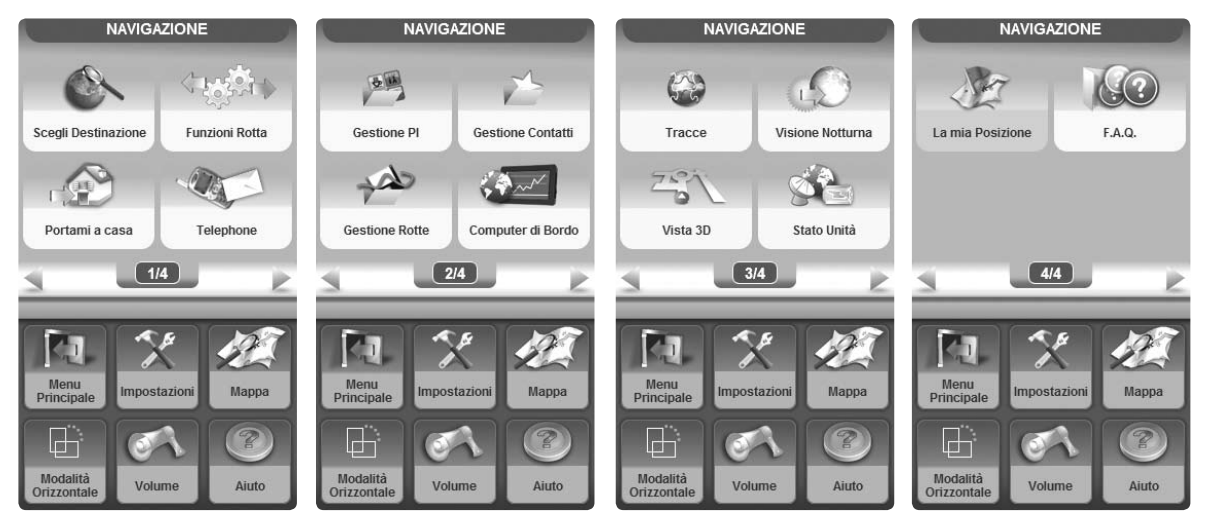

#### **2.4 Modalità Aiuto Contestuale**

L'Aiuto Contestuale è una modalità che permette di ottenere informazioni sulle singole voci presenti nei menu del software di navigazione. È presente in gran parte dei menu e dei sottomenu ed è studiato per fornire spiegazioni chiare e concise. Premendo sul tasto Aiuto, riconoscibile grazie all'icona raffigurante un

punto interrogativo, si entra nella modalità Aiuto Contestuale. Per ottenere l'informazione che si sta cercando è sufficiente premere il tasto di cui si desidera leggere la spiegazione. Apparirà in sovrimpressione la finestra con il testo esplicativo. Per tornare alla modalità normale chiudere la finestra in sovrimpressione. Per ottenere la spiegazione di un'altra voce nel menu, premere di nuovo il tasto Aiuto e ripetere l'operazione.

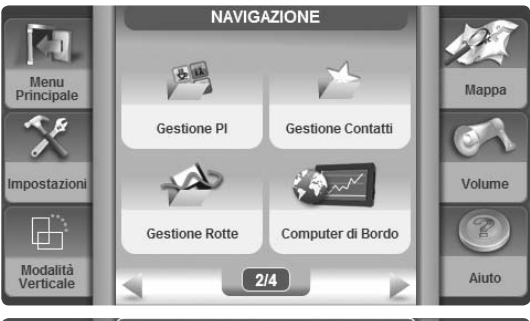

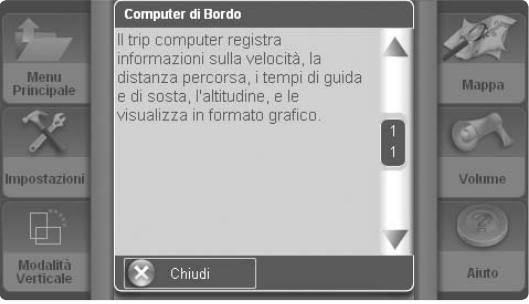

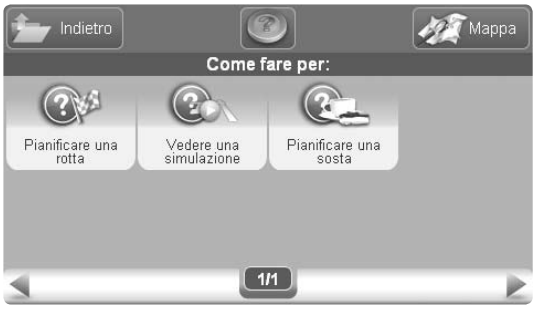

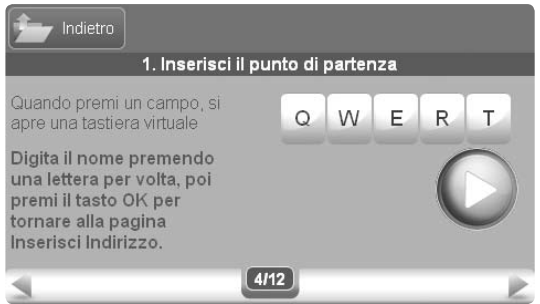

## **2.5 FAQ's**

La raccolta di domande frequenti fornisce informazioni dettagliate sulle operazioni più comuni che si possono effettuare con il navigatore. Per accedere alla raccolta premere il tasto FAQ's nel menu di Navigazione. La raccolta è divisa per argomenti:

- Pianificare una rotta
- Visualizzare una simulazione
- Pianificare una sosta

# 3. La Mappa

## **3.1 Esplorare la cartografia**

Per accedere alla mappa, premere il tasto relativo nel menu di Navigazione. Quando non è impostata la rotta, la cartografia appare nel modo seguente:

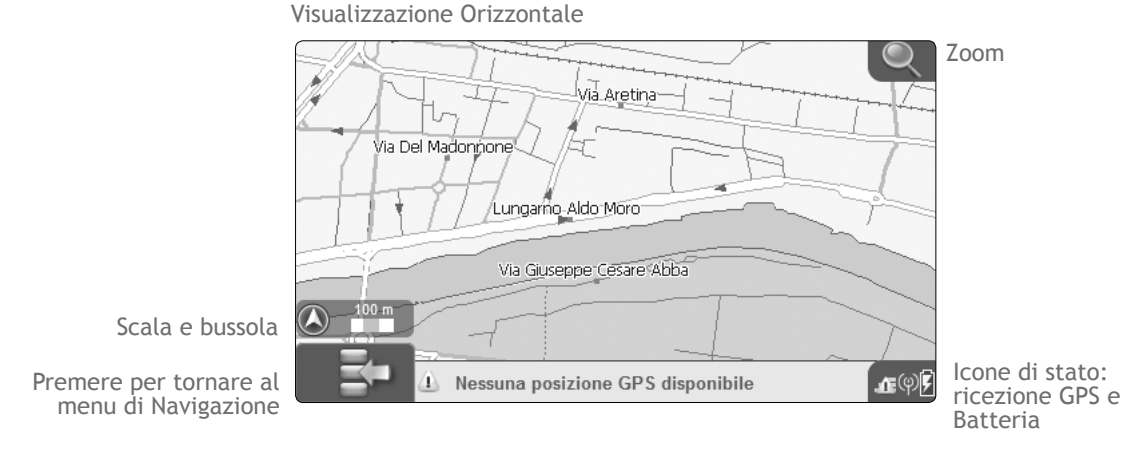

20 - AvMap

L'esplorazione della cartografia è possibile sia con che senza segnale GPS.

Per esplorare la cartografia far comparire il cursore, toccando un punto qualunque della mappa, e trascinarlo. Azionando lo zoom, si passa da una visione panoramica ad una più dettagliata. Quando ci si trova ad un livello di zoom dettagliato, sulla barra celeste compare l'indirizzo relativo alla posizione del cursore. Per avere maggiori informazioni sul punto selezionato toccare la barra, si aprirà la pagina di informazioni complete.

Leggere il par. 5 per la descrizione della mappa durante la navigazione.

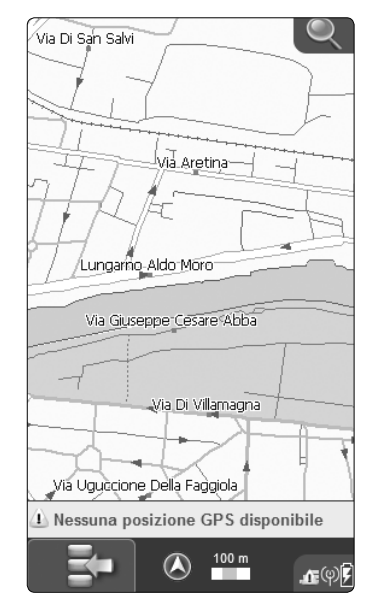

Visualizzazione Verticale

## **3.2 Registrare sulla mappa la propria traccia**

È possibile registrare sulla mappa la traccia di un viaggio, funzione utile soprattutto per l'utilizzo fuoristrada. La traccia viene indicata con una linea colorata sullo schermo e può essere salvata per poter essere consultata in qualsiasi momento. Per accedere al menu Tracce:

- Aprire il menu di Navigazione
- Premere il tasto Tracce

Dal menu Tracce è possibile avviare o fermare la registrazione di una traccia e sceglierne il colore. La registrazione andrà avanti fino a che non si imposterà di terminare la registrazione.

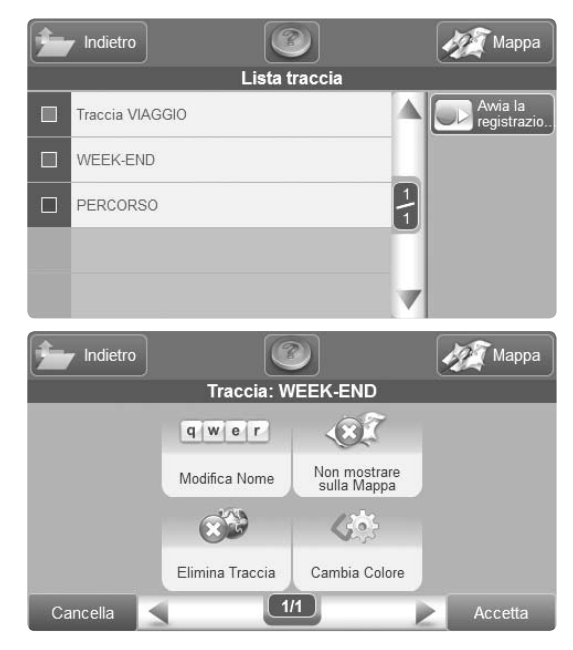

## 4. Impostare la destinazione

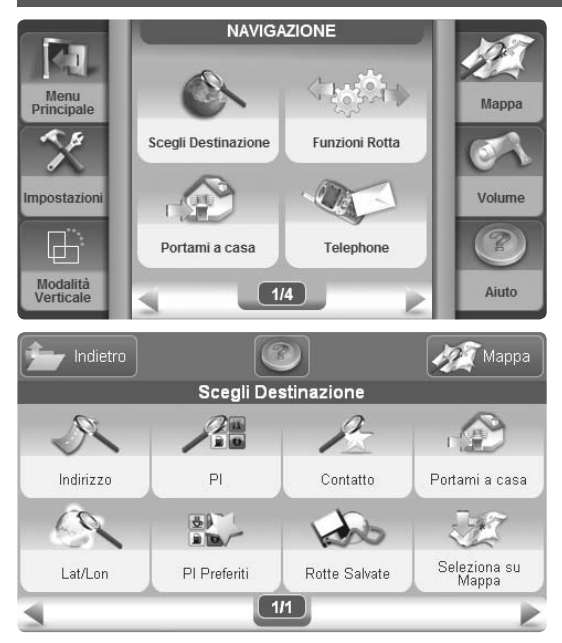

- Aprire il menu di Navigazione
- Toccare il tasto Scegli Destinazione per accedere al menu relativo (Diagramma di flusso nell'appendice B).

## **4.1 Opzioni di ricerca**

Il menu presenta numerose categorie tra le quali è possibile cercare la propria destinazione.

- Indirizzo: per inserire un indirizzo completo
- PI: per cercare tra i punti di interesse
- Contatto: per cercare tra i contatti salvati in rubrica
- Portami a Casa: per impostare la rotta verso Casa
- Lat-Lon: per inserire delle coordinate
- PI Preferiti: per cercare rapidamente fra le categorie preferite di punti di interesse
- Rotte Salvate: per scegliere una delle rotte salvate
- Seleziona sulla mappa: per scegliere la destinazione esplorando la cartografia

#### **4.2 Inserire un indirizzo come destinazione**

Toccare il tasto Indirizzo per accedere alla finestra di dialogo relativa. Per inserire un indirizzo è sufficiente riempire i campi Paese, Città, Indirizzo, Numero Civico con i dati che desideriamo.

• Per inserire il Paese toccare il campo relativo, si aprirà

- una tastiera virtuale
- Digitare il nome del paese sulla tastiera virtuale premendo una lettera per volta
- Una volta digitato il nome del paese, dare l'OK sulla tastiera per tornare alla finestra di dialogo.
- Ripetere la stessa operazione per tutti i campi.
- Premere il tasto con la freccia verde per accedere alla schermata di Inizio Navigazione (par. 4.6)
- Premere il tasto Imposta come Destinazione e calcola. Il software calcolerà la rotta e verrà visualizzata la mappa (par. 5).

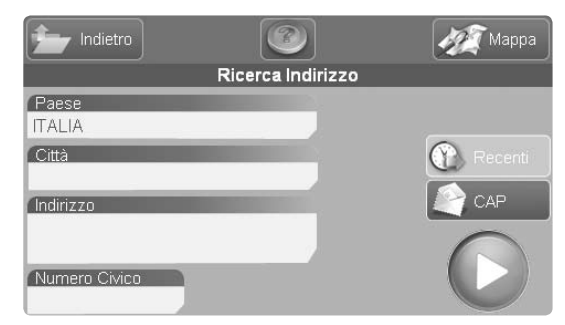

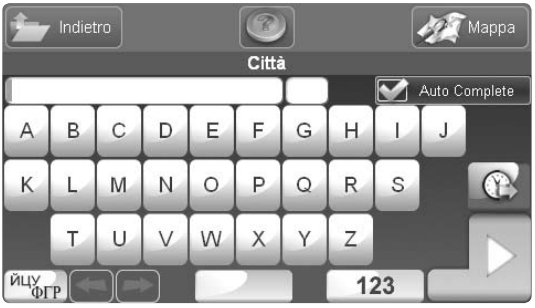

## **Suggerimenti**

- Non è obbligatorio riempire tutti i campi presenti nella finestra di dialogo. Se non si inserisce il nome della via, ad esempio, il navigatore calcolerà la rotta fino al centro città.
- Per cercare una destinazione è possibile utilizzare anche la ricerca per codice postale, toccando il tasto Codice Postale. In questo modo anche se non si conosce il nome esatto della località, è possibile inserire Paese, Codice postale e Indirizzo.
- Per cercare fra gli indirizzi recentemente inseriti, premere Recenti e scegliere quello desiderato dalla lista proposta.
- Durante la digitazione, si può decidere se attivare o disattivare il completamento automatico. Quando la modalità completamento automatico è attiva, premendo il tasto verde OK verranno visualizzati i risultati corrispondenti al suggerimento del navigatore (es. se abbiamo inserito BOL il navigatore suggerirà BOLA). Viceversa, disabilitandola, verranno visualizzati soltanto i risultati corrispondenti alle lettere digitate (es. tutte le località il cui nome inizia con BOL).

## **4.3 Cercare la destinazione tra i PI**

I punti di interesse sono una vasta raccolta di punti già memorizzati sulla cartografia che rendono più agevole la ricerca di destinazioni di interesse generale. Ai punti precaricati se ne possono aggiungere altri che l'utente crea o scarica da internet (par. 9.4). Per effettuare la ricerca fra i PI:

- Aprire il menu di Navigazione
- Selezionare il tasto Scegli Destinazione
- Selezionare Cerca PI

Sul nuovo menu, selezionare l'opzione di ricerca desiderata fra:

- Vicino alla mia posizione
- Vicino a città
- Vicino alla destinazione
- Vicino a tappa

Oppure, premere Recenti per scegliere dalla lista dei POI recentemente cercati.

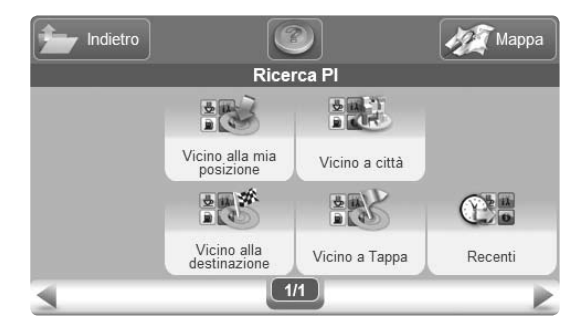

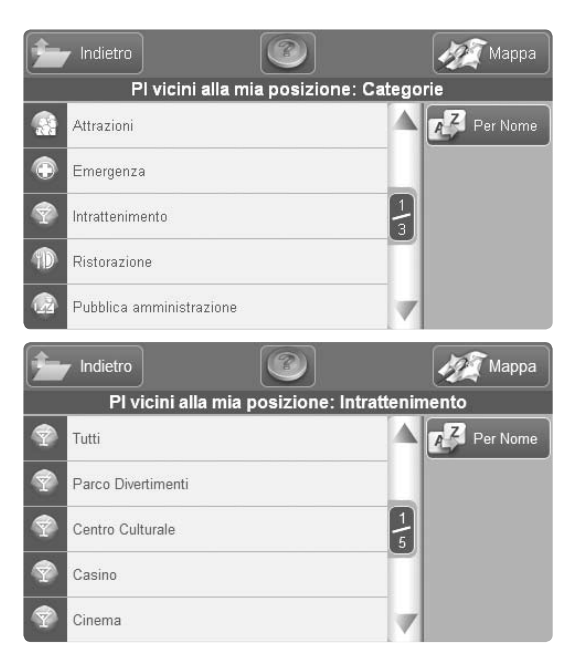

Selezionare Vicino alla mia posizione per cercare fra i PI vicini al punto in cui ci si trova. Comparirà la lista delle categorie, che sono:

- Servizi Auto
- Trasporti
- Emergenze
- Attrattive
- Intrattenimento
- Ristorazione Altro
- Pubblica Amministraz. PDI Dinamici
- Alberghi
- Servizi Medici
- Attrazioni
- Servizi
- Negozi
- Impianti Sportivi
- 
- 

Ognuna delle categorie contiene varie sottocategorie (per la lista completa, vedi l'appendice). Scegliere la categoria di appartenenza del PI che si sta cercando, quindi, nella schermata successiva, scegliere la sottocategoria. Ad esempio: categoria TRASPORTI sottocategoria AEROPORTO.

Il navigatore cercherà tutti i PI vicini alla propria posizione corrispondenti ai parametri di ricerca inseriti e ne proporrà la lista, dalla quale si potrà scegliere il PI desiderato. Una volta scelto un PI, selezionarlo per accedere alla pagina di informazioni complete. Da qui si potrà scegliere se avviare la navigazione verso il PI o tornare alla lista. Se si sceglie la modalità di ricerca Vicino a Città si dovrà prima digitare il nome della città, e poi scegliere la categoria e sottocategoria e procedere come nel caso precedente. Se si sceglie la modalità Vicino a Tappa, si aprirà la lista delle tappe lungo la rotta, scegliere una tappa e quindi procedere con la scelta della categoria. Se infine si sceglie la modalità Vicino alla Destinazione (se è stata impostata una destinazione), procedere con la scelta della categoria.

#### **4.4 Cercare tra la destinazione i PI preferiti**

La ricerca tra i PI preferiti è un tipo di ricerca semplificata,

 $\blacksquare$ Indietro Manna Informazioni Complete **FOR PROVINCIA DI SIENA** Δ Government office PIAZZA DEL DUOMO 9  $+(39)-(0577)-2411$  $\bigotimes_{1 \text{ on } 0}$   $\bigotimes_{1 \text{ on } 0}$   $\bigotimes_{1 \text{ on } 0}$   $\bigotimes_{1 \text{ on } 0}$ on: 011°19'46"F 3 Indietro lappa **PI Preferiti** Stazione di rifornimento Bancomat  $\frac{1}{1}$ Pronto Soccorso

28 - AvMap

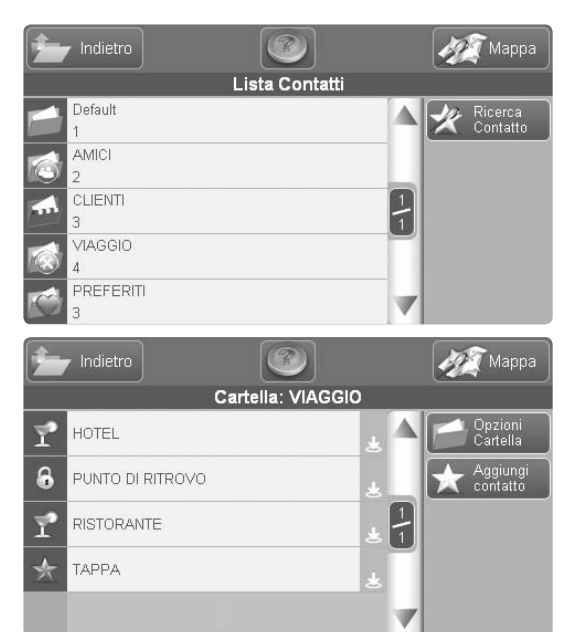

che permette di cercare solo fra le sottocategorie inserite tra i preferiti (per inserire una sottocategoria fra i preferiti, par 7.3)

#### **4.5 Cercare la destinazione tra i contatti**

È possibile memorizzare sul navigatore fino a 1000 contatti personali, organizzati in cartelle (per aggiungere un contatto par. 10.3). Un contatto può essere impostato come destinazione. Per accedere alla rubrica:

- Aprire il menu di Navigazione
- Selezionare Scegli Destinazione
- Selezionare Ricerca Contatto

Verrà visualizzata la lista delle cartelle presenti. Selezionando una cartella, si potrà esplorarne l'interno alla ricerca del contatto desiderato. Una volta trovato, selezionare il contatto per accedere alla finestra di informazioni complete. Da qui si può scegliere se avviare la navigazione verso il contatto o tornare indietro alla rubrica.

## **Suggerimenti**

- L'icona arancione associata alla cartella segnala che è stato impostato un allarme di avvicinamento sui contatti contenuti. Per impostare gli allarmi, vedere il paragrafo sulla gestione dei contatti par. 10.
- L'icona arancione associata al contatto, indica se al contatto è associata una posizione GPS, un numero di telefono, o entrambe le informazioni.
- Se non si ricorda in che cartella è stato inserito un contatto, si può provare a cercarlo con la ricerca per nome.

#### **4.6 Pagina di Inizio Navigazione**

Una volta scelta la propria destinazione, sia che si sia inserito un indirizzo o che si sia scelto un contatto o un PI tra quelli disponibili, si accede alla finestra di Inizio Navigazione, che permette di decidere come utilizzare il

Indietro Manna Informazioni Complete  $R$  BERTI Δ CLIENTI Lat 43°17'29" Lon: 011°20'17"F R Indietro Mappa **Inizio Navigazione** Imposta come<br>partenza **MONICA** D406 (D 406) Imposta come Tappa SAINT-DÉSIRAT Blocca strada Imposta come Casa R Preferenze<br>Rotta Awia<br>Simulazione Modifica Contatto

30 - AvMap

## 5. La Mappa durante la Navigazione

Durante la navigazione, la mappa fornisce importanti indicazioni sul viaggio.

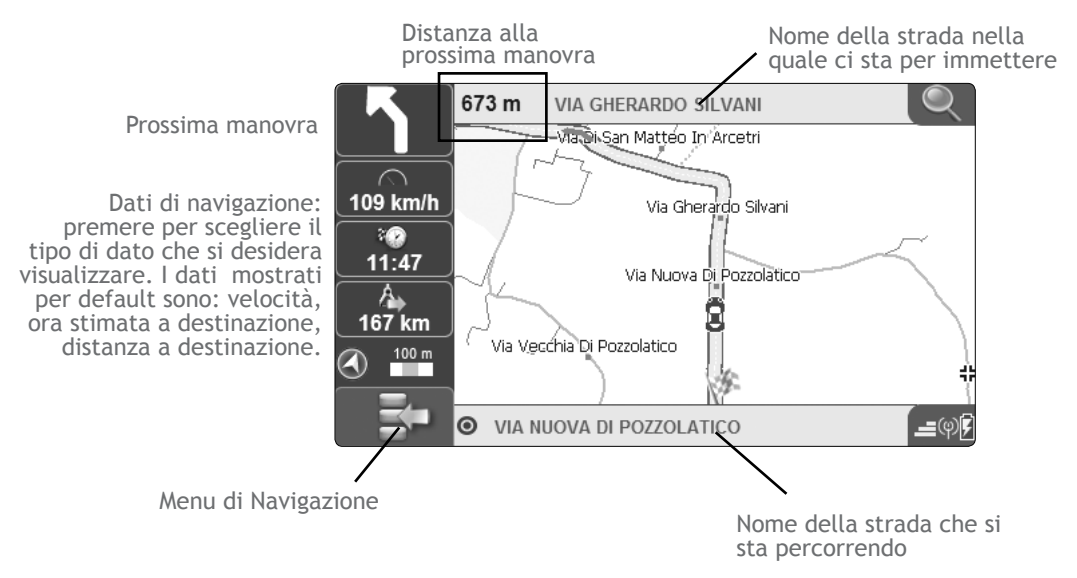

AvMap - 31

#### **5.1 Cambiare i dati di Navigazione**

Se la navigazione è attiva, sul lato sinistro dello schermo (in modalità orizzontale) o nella parte inferiore (in modalità verticale) vengono visualizzati tre campi informazioni che mostrano di default: la velocità, il tempo mancante a destinazione, e la distanza mancante a destinazione. I campi informazioni possono essere personalizzati:

- Premere il pulsante menu di Navigazione
- Selezionare il tasto Impostazioni
- Selezionare il tasto Box informazioni
- Premere su Box informazioni e quindi scegliere dalla lista a lato l'informazione che si vuole visualizzare (se si sceglie Nessun dato il riquadro informazioni verrà nascosto)
- Ripetere l'operazione per Box informazioni 2 e 3
- Premere Accetta per chiudere la finestra e tornare alla mappa.

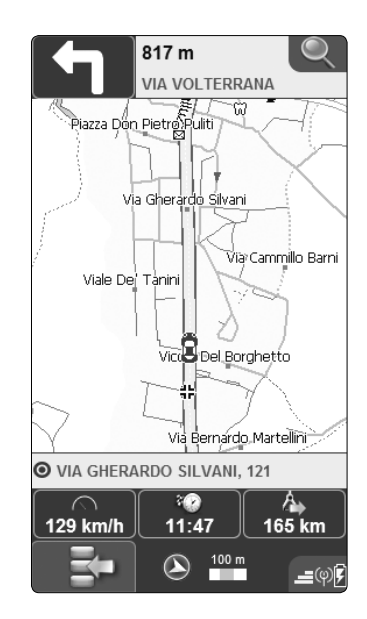

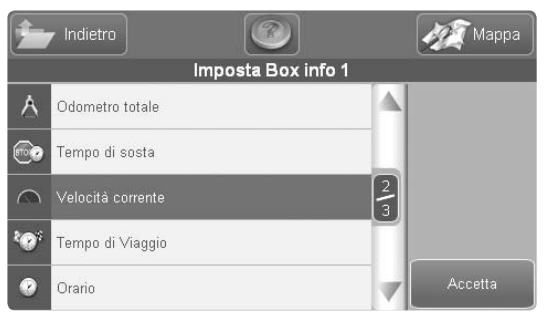

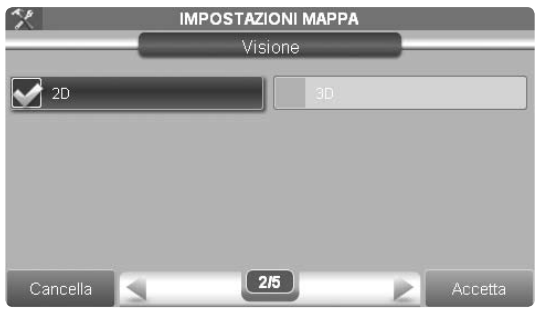

Si può scegliere tra:

- Altitudine
- Tempo di Viaggio
- Velocità media viaggio
- Velocità massima
- Distanza viaggio
- Distanza totale
- Durata delle soste
- Velocità

## **5.2 Visione 2D e 3D**

Per cambiare la visualizzazione mappa

- Premere il pulsante menu di Navigazione
- Selezionare il tasto Impostazioni
- Selezionare il tasto Impostazioni di Mappa
- Scegliere tra 2D e 3D

2D: la mappa è visualizzata in 2 dimensioni, in questa modalità è molto semplice leggere chiaramente i nomi delle strade e le varie diciture della mappa.

• Tempo totale

manovra

• Ora Alba/Tramonto • Tempo alla prossima

• Ora prevista a destinazione • Conto alla rovescia • Distanza a destinazione

• Ora

3D: la mappa viene visualizzata con la prospettiva volo d'uccello, per una navigazione più coinvolgente. La modalità 3D è utilizzata solo per la navigazione con segnale GPS valido. Quando si utilizza la modalità 3D e si vuole consultare la mappa premendo su un punto o sui tasti zoom in e zoom out, si passa automaticamente alla vista 2D, terminata questa operazione si torna alla vista 3D.

#### **5.3 Visione notturna**

Con Geosat 6 è possibile impostare la visualizzazione notturna per una visione notturna ottimale e una guida più sicura. La visione notturna cambia la palette di colori in modo che i menu e la cartografia siano leggibili ma non siano di disturbo in assenza di luce. Per passare alla visualizzazione notturna:

- Premere il pulsante menu di Navigazione
- Selezionare il tasto Impostazioni

Invento Di  $\curvearrowright$ 106 km/h  $\partial$  $12:47$ 囚 166 km  $50 m$ **O** VIA GHERARDO SILVANI, 153  $=$   $\circ$   $\circ$  $\mathcal{R}$ **OPZIONI DISPLAY** Visione Visione diuma  $2/2$ Cancella Accetta

VIA GHERARDO SILVANI

305 m

34 - AvMap

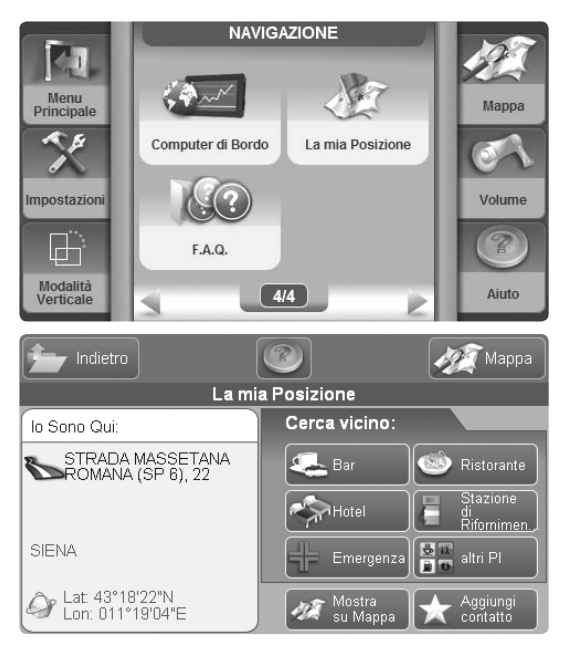

- Selezionare il tasto Preferenze Utente
- Selezionare Visione Notturna / Diurna

Nella stessa finestra è possibile variare manualmente il livello di luminosità o impostare la luminosità come automatica: la luminosità varierà a seconda della luminosità dell'ambiente percepita dal sensore posto sul retro di Geosat 6.

## **5.4 Dove mi trovo?**

Per avere informazioni dettagliate sulla propria posizione GPS (sia in Navigazione che in assenza di rotta), è inoltre possibile consultare la pagina La mia Posizione.

- Premere il pulsante menu di Navigazione
- Selezionare il tasto La mia Posizione

La pagina mostrerà l'indirizzo preciso della attuale posizione GPS e le coordinate geografiche Latitudine – Longitudine. Da questa pagina sarà anche possibile fare una ricerca dei punti di interesse piú utili nelle vicinanze della propria posizione.

# 6. Pianificare e modificare una rotta da A a B

## **6.1 Pianificare una rotta da A a B**

Se ci si trova in auto e Geosat 6 riceve il segnale GPS, il punto di partenza della rotta corrisponde alla propria posizione GPS. È comunque possibile pianificare una rotta anche in assenza del segnale, prima di partire, inserendo sia il punto di partenza che quello di destinazione.

- Inserire un indirizzo seguendo la procedura indicata nel paragrafo 4 fino alla schermata di Inizio Navigazione.
- Nella schermata Inizio Navigazione è possibile impostare l'indirizzo inserito come punto di partenza premendo sul pulsante Imposta come Partenza.
- Ripetere l'operazione per inserire l'indirizzo di destinazione.
- Nella schermata Inizio Navigazione premere sull'icona tonda Imposta come destinazione e calcola. Si aprirà la mappa.

In assenza di segnale GPS la navigazione non inizierà ma

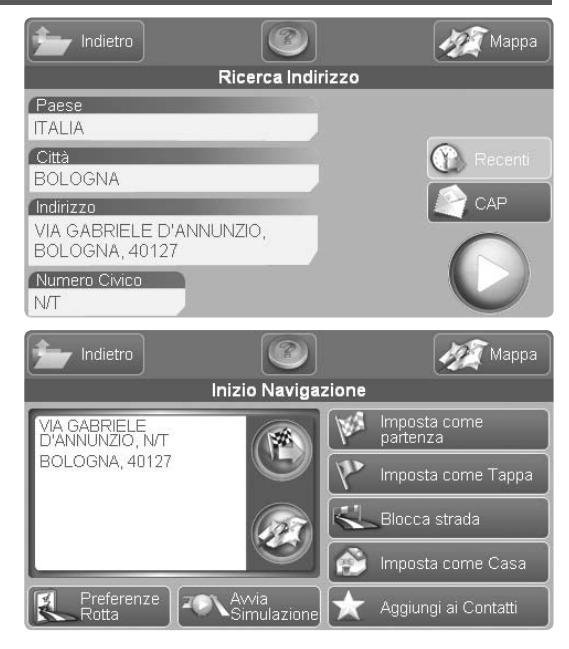

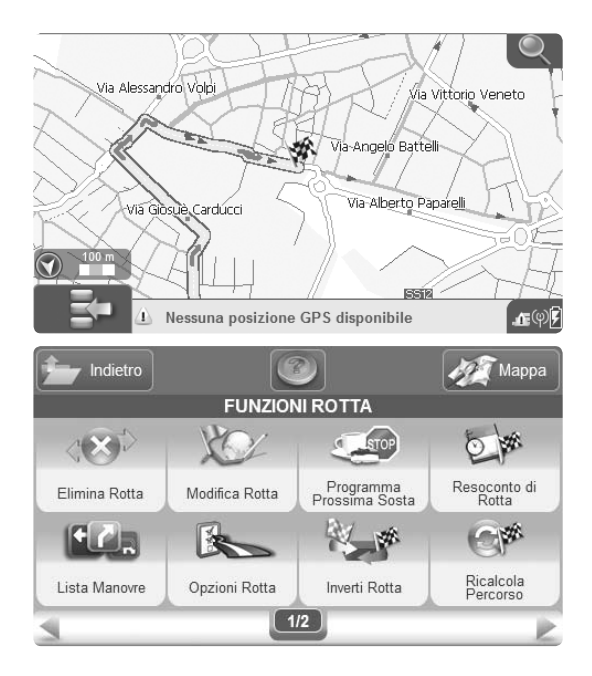

la rotta da seguire verrà indicata da una linea verde. Sarà così possibile controllare l'itinerario e decidere di modificarlo (par.7).

#### **6.2 Menu Funzioni Rotta**

Per Modificare una Rotta, accedere al menu Funzioni Rotta, scegliendo il tasto relativo dal menu di Navigazione. Il menu presenta una serie di opzioni utili a modificare ed ottimizzare la rotta in base alle proprie esigenze. Le opzioni sono:

- Elimina Rotta.
- Modifica Rotta: per aggiungere o modificare l'ordine delle tappe intermedie e per decidere di evitare un tratto stradale.
- Programma Prossima Sosta: per pianificare la prossima sosta lungo la rotta.
- Resoconto di Rotta: per visualizzare tutte le informazioni sulla rotta, tra cui l'orario di arrivo previsto, il tempo e la
distanza mancanti.

- Lista Manovre: per visualizzare l'itinerario in forma di elenco di manovre.
- Opzioni di rotta: per impostare la modalità di calcolo.
- Inverti rotta.
- Ricalcola: per il ricalcolo manuale della rotta.
- Cancella i blocchi: per cancellare tutti o un singolo blocco.
- Informazioni sul traffico: per visualizzare gli eventi segnalati lungo la rotta.

### **6.3 Cancellare una rotta**

Una volta visualizzato l'itinerario è possibile cancellarlo:

- Premere sul tasto menu per aprire il menu di Navigazione
- Selezionare Elimina Rotta

## **6.4 Aggiungere tappe intermedie**

È possibile modificare la rotta impostata inserendo tappe intermedie. Selezionare l'indirizzo nella modalità desiderata (par. 4) quindi nella pagina di Inizio Navigazione impostarlo come tappa. Verrà visualizzata la mappa con le bandierina di partenza, destinazione e di tappa intermedia. Ripetere l'operazione per aggiungere una seconda tappa intermedia. Una volta inserite tutte le tappe intermedie, è possibile invertirne l'ordine.

### **6.5 Cambiare l'ordine delle tappe**

- Aprire il menu di Navigazione
- Selezionare Funzioni Rotta
- Selezionare Modifica Rotta e quindi Modifica Tappe La finestra di dialogo permette di modificare l'ordine delle tappe intermedie, di eliminarle o di aggiungerne

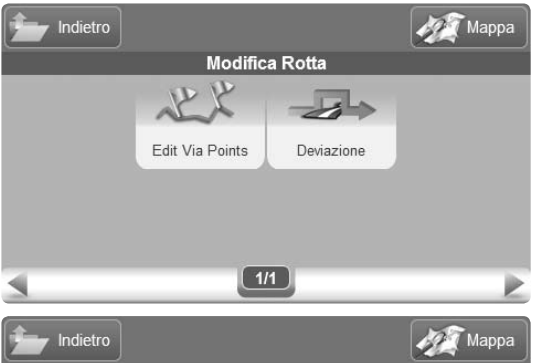

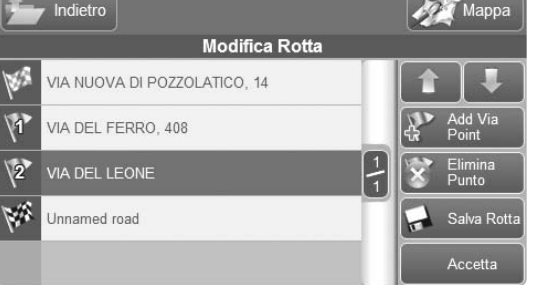

di nuove. Per spostare gli elementi, selezionarne uno dalla lista e premere il tasto Freccia Su o Freccia Giù fino a raggiungere la posizione desiderata. Premendo Elimina Punto, il punto viene eliminato. Una volta ottimizzato il percorso secondo le proprie esigenze, sarà possibile salvare la rotta, in modo da poterla richiamare per un futuro viaggio premendo il tasto Salva rotta. Effettuate le modifiche desiderate, premere Accetta per avviare il calcolo.

#### **6.6 Simulazione**

Una volta pianificata la rotta desiderata, è possibile avviare una simulazione di navigazione che mostrerà il veicolo in movimento lungo l'itinerario che si andrà a percorrere con la velocità media di percorrenza associata ad ogni strada. Durante la simulazione sarà possibile consultare la lista delle strade da percorrere e la lista delle manovre da effettuare (Par.7).

Per avviare una Simulazione:

- Pianificare una rotta da A a B come spiegato nei paragrafi precedenti.
- Dalla Pagina di Inizio Navigazione (par. 4.6), premere il tasto Simulazione. Si aprirà la mappa con una simulazione di navigazione.

In alternativa, sempre dopo aver impostato una rotta:

- Premere il pulsante Menu di Navigazione
- Premere il tasto Impostazioni
- Premere il tasto Simulazione

Nella pagina di impostazioni si può sceglierela velocità di simulazione tra:

- Tempo Reale
- Velocizzata x 2
- Velocizzata x 4
- Velocizzata x 8

La simulazione deve essere sospesa manualmente nella medesima pagina del menu Impostazioni.

**IMPOSTAZIONI BO** Impostazioni<br>Mappa Preferenze Utente Simulazione **Rotta**  $\frac{3}{2}$ Impostazioni<br>traffico Imposta campi Icone Mappa Fuso Orario  $1/2$  $\mathcal{L}$ **SIMULAZIONE** Simulazione  $\rightarrow$  on Off Set Speed Real Time Speeded up x4 Speeded up x2 Speeded up x8

 $1/1$ 

B

Mappa

Accetta

 $\blacksquare$ Indietro

Annulla

# 7. Pianificazione avanzata

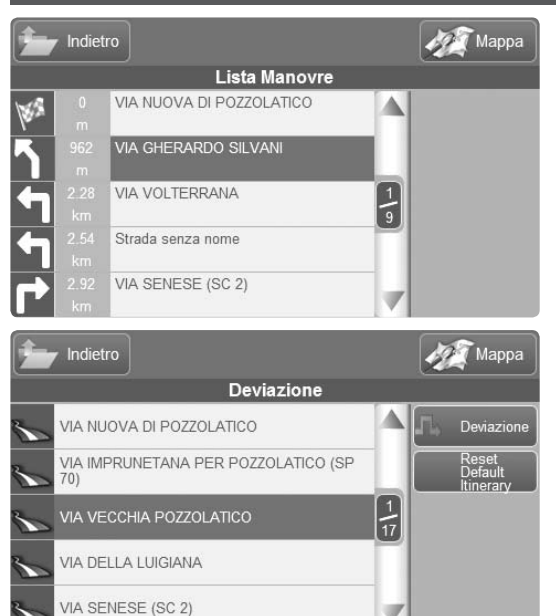

#### **7.1 Visualizzare la lista manovre**

L'opzione Lista Manovre permette di visualizzare tutte le manovre che verranno affrontate lungo la rotta. Selezionando una manovra, la si potrà visualizzare sulla mappa. La Lista Manovre è accessibile anche dalla mappa, premendo sulla freccia che indica la prossima manovra.

#### **7.2 Evitare una strada**

Per visualizzare l'elenco della strade, dal menu Funzioni di Rotta accedere a Modifica Rotta e selezionare Detour. Verrà visualizzata la lista di tutte le strade attraversate lungo la rotta. Selezionando una strada, si può decidere di evitarla. Premendo Deviazione, il navigatore ricalcolerà la rotta, aggirando la strava da evitare. Premendo Ripristina rotta originaria, si annullano tutte le deviazioni impostate.

#### **7.3 Bloccare una strada**

È possibile anche bloccare una strada (nel caso ad esempio vi siano dei lavori in corso). Il Blocco rimane fino a quando non viene eliminato dall'utente, può quindi anche essere lasciato permanentemente. Selezionare una strada manualmente sulla mappa o inserendo un indirizzo per accedere alla pagina di Inizio Navigazione (par. 4.6) quindi premere il tasto Blocca strada. La strada verrà indicata in rosso ed un'icona tonda rossa con una croce bianca al centro ne delimiterà le estremità.

#### **7.4 Resoconto di Rotta**

Nella finestra di dialogo Resoconto di Rotta sono riassunte le informazioni più importanti relative alla rotta. La finestra è utilissima sia in viaggio, sia per una pianificazione anticipata.

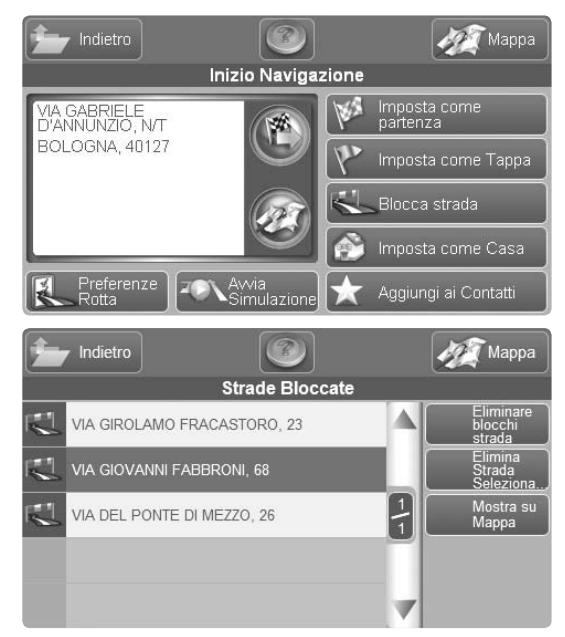

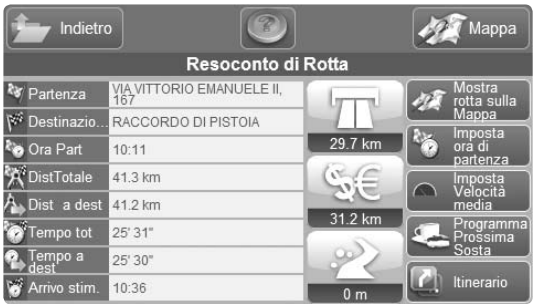

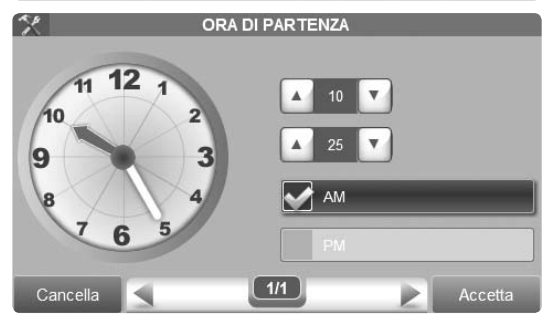

L'elenco delle informazioni comprende:

- Punto di partenza dato
- Punto di arrivo
- Orario della partenza
- Distanza totale
- Distanza rimanente
- Tempo totale
- Tempo rimanente
- Ora stimata di arrivo
- Distanza di percorrenza su autostrada
- Distanza di percorrenza su strade a pagamento
- Distanza di percorrenza su strada sterrata

Premendo sui riquadri che racchiudono le ultime tre informazioni, si accede alle Impostazioni di Rotta, per evitare, ad esempio, le strada con pedaggio.

Premendo Mostra rotta sulla Mappa, si visualizza l'intera rotta in una schermata della cartografia. In pianificazione, invece, per impostare l'orario di partenza, premere su

Imposta ora di Partenza. Premere su Imposta Velocità Media per impostare le velocità dell'utente, in modo da ottenere un calcolo dei tempi più vicino alle proprie abitudini.

#### **7.5 Pianificare le soste**

Questa funzione innovativa permette di pianificare al dettaglio le soste lungo il tragitto. Per accedere al programmatore di soste:

- Aprire il menu di Navigazione
- Selezionare Funzioni Rotta
- Selezionare Programma Prossima Sosta

La finestra di dialogo permette di cercare il punto lungo la rotta nel quale ci troveremo in un determinato lasso di tempo o ad una certa distanza dalla nostra posizione attuale, e di cercare dei punti di interesse nelle vicinanze del punto di sosta trovato.

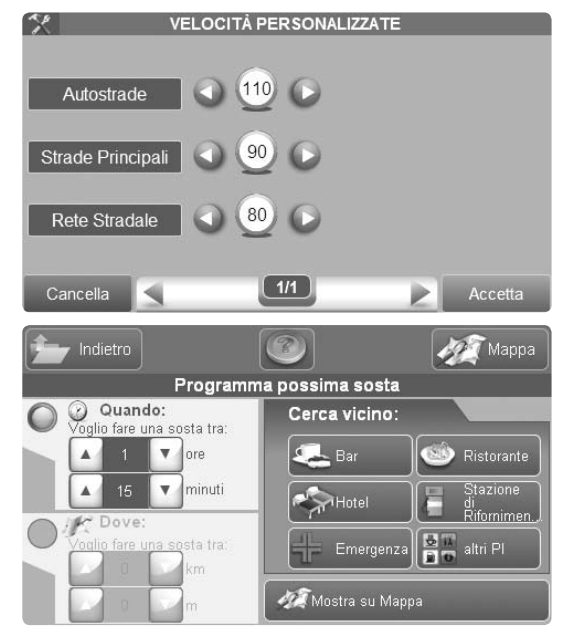

## **Suggerimenti**

Per pianificare al meglio il prossimo viaggio, è possibile programmare i viaggio anche in assenza del segnale GPS, a casa o in ufficio, se necessario alimentandolo con l'alimentatore da parete. Per pianificare le soste sarà necessario impostare l'ora di partenza.

Si consiglia di impostare le velocità preferite, in modo da avere un calcolo dei tempi di percorrenza il più vicino possibile alla realtà.

Poniamo il caso di progettare la sosta per il rifornimento entro i prossimi 100 Km.

- Selezionare la finestra Dove
- impostare la distanza (es 100 Km) agendo sulle freccette
- Quindi premere il tasto Benzinaio per cercare quello dove sia più conveniente sostare.
- Apparirà una lista di stazioni di rifornimento vicine al luogo nel quale ci si troverà tra 100 km lungo la rotta. Selezionare un risultato.
- Apparirà la pagina di informazioni complete, Si potrà poi impostare il benzinaio scelto come tappa intermedia.
- Premere il tasto verde sulla pagina di info complete per accedere alla pagina di Inizio Navigazione
- Nella Pagina di Inizio Navigazione premere il tasto Imposta come Punto intermedio.

Analogamente, per cercare un ristorante in cui fermarsi, ad esempio, fra due ore, selezionare la finestra Quando, impostare il tempo sui controlli, e premere il tasto Ristorante. In questo calcolo verranno considerate le velocità medie di percorrenza delle strade indicate da Tele Atlas. Le velocità medie possono essere personalizzate nel menu Impostazioni (vedi par 12).

### **7.6 Scegliere le Opzioni Rotta**

Il menu Opzioni Rotta permette di impostare il miglior calcolo sulla base delle proprie esigenze. Il menu si compone di due finestre. Nella prima troviamo le opzioni Evita, che permettono di escludere dalla rotta le seguenti tipologie di tratti:

- Strade a pagamento
- Autostrade
- Inversioni di marcia
- Strade pedonali

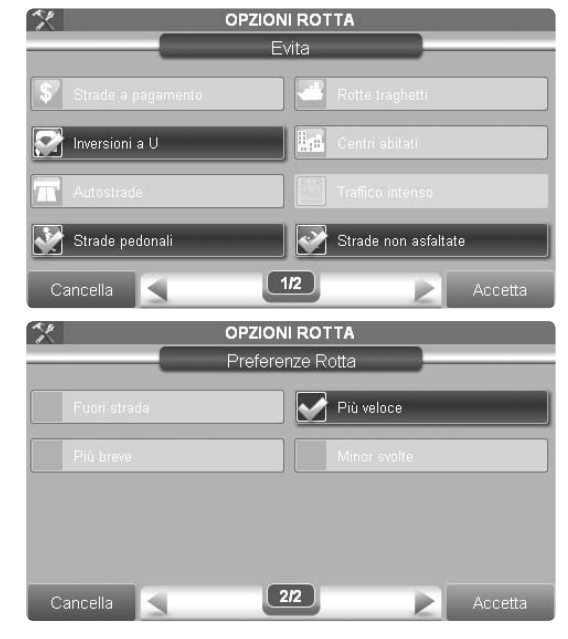

# **Suggerimenti**

Ricorda che la rotta più breve è calcolata esclusivamente in base alla distanza, senza tenere conto della tipologia di strada. Se vuoi evitare strade secondarie, o non asfaltate, ti consigliamo di scegliere sempre il percorso più veloce

- Tratte marittime
- Aree abitate
- Strade non asfaltate
- Traffico pesante

Per accedere alla seconda finestra premere la freccia Avanti. Troviamo le impostazioni di calcolo, per scegliere tra:

- Rotta più breve
- Rotta più veloce
- Fuori Strada

# 8. Computer di Bordo

Mentre si è in viaggio, sia che si sia creata una rotta, sia che si stia guidando senza aver impostato alcuna destinazione, è possibile consultare in navigazione il Computer di Bordo per tenere sotto controllo la tabella di marcia. Per accedere al Computer di Bordo:

- Aprire il menu di Navigazione
- Selezionare il tasto Computer di Bordo

Dal Computer di Bordo si può accedere al

- grafico di velocità del viaggio (con indicazione della velocità corrente, la massima velocità raggiunta e della velocità media)
- grafico dell'altitudine del viaggio (con indicazione dell'altitudine corrente, la massima altitudine raggiunta e altitudine media)
- Riepilogo soste, (ora di inizio dell'ultima sosta, durata dell'ultima sosta, posizione dell'ultima sosta
- Contatori totali: i contatoti relativi al viaggio possono

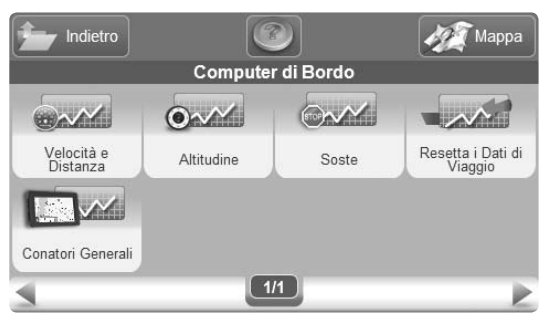

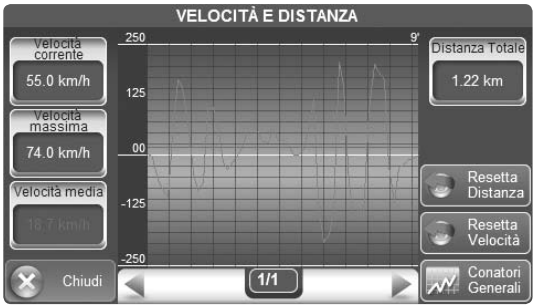

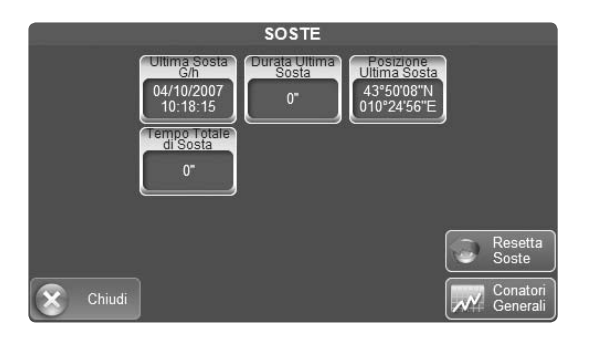

essere azzerati, Geosat 6 mantiene comunque in memoria nei contatori totali i dati di distanza, tempo, velocità, soste e altitudine relativi all'intera vita del navigatore.

# 9. Gestire i Punti di Interesse

# **9.1 Tipologie di PI**

La cartografia del navigatore è arricchita da un vasto database di punti di interesse (per la lista di categorie e sottocategorie, vedere l'appendice).

Oltre a questi PI precaricati nel sistema, è possibile caricare nuovi PI. Si tratta di raccolte disponibili su internet (es. www.poigps.com) , che è possibile caricare nel navigatore grazie all'apposito software disponibile gratuitamente al sito internet www.avmap.it (per maggiori informazioni, visita il sito). Questi PI caricati dall'utente sono detti PI utente o PI dinamici.

## **9.2 Visualizzare i PI Precaricati**

Di default tutti i Punti di Interesse vengono visualizzati sulla mappa con la propria icona. Si può però decidere di nascondere alcune categorie di Punti di Interesse. Per accedere al menu di Gestione PI:

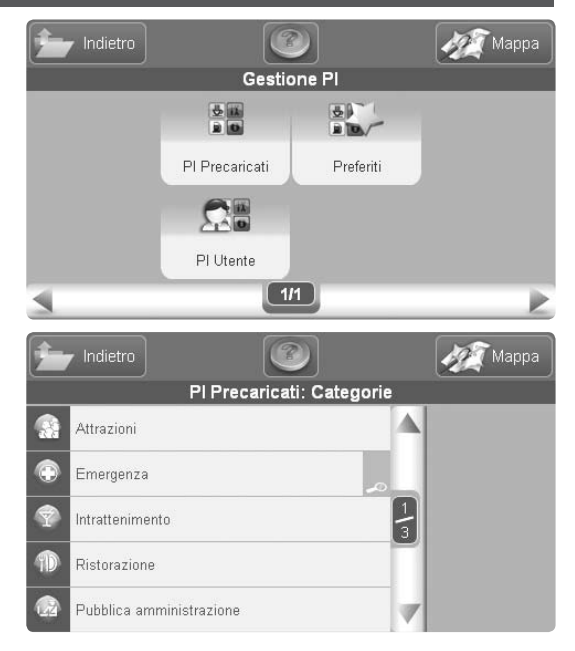

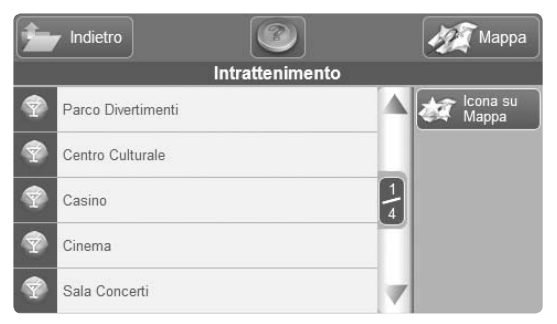

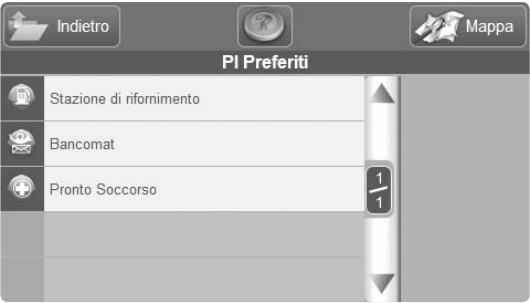

- Aprire il menu di Navigazione
- Selezionare Gestione PI
- Premere PI Precaricati e accedere alla lista delle categorie
- Scegliere una categoria ed entrare nella lista di sottocategorie
- Premere il tasto Icona su Mappa. Si potrà così scegliere se visualizzare o nascondere le icone dei PI appartenenti alla categoria selezionata.

# **9.3 Impostare i PI Preferiti**

La lista di PI Preferiti ha lo scopo di facilitare la ricerca dei Punti di Interesse appartenenti alle sottocategorie che si cercano di piú, ad esempio distributori di carburante, bancomat, ristoranti etc.

Per accedere alla lista dei PI Preferiti:

- Aprire il menu di Navigazione
- Selezionare Gestione PI

• Premere PI Preferiti per vedere la lista delle sottocategorie favorite

Selezionando una voce nella lista si accede al menu che permette di cancellare la voce stessa dai Preferiti o di ripristinare la lista di Preferiti predefinita.

Per aggiungere una sottocategoria ai Preferiti,

- Aprire il menu di Navigazione
- Selezionare Gestione PI
- Premere PI Precaricati e accedere alla lista delle categorie
- Scegliere una categoria ed entrare nella lista di sottocategorie
- Selezionare una sottocategoria
- Premere Aggiungi a Preferiti. La sottocategoria verrà aggiunta alla lista dei favoriti, in modo da facilitare al ricerca.

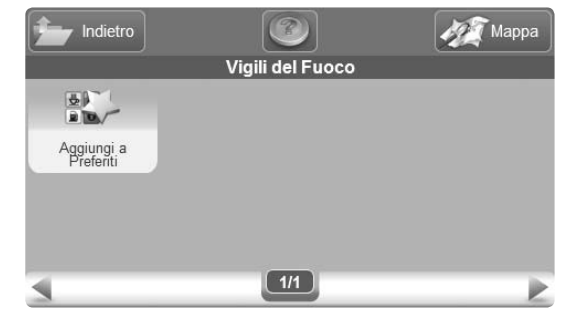

### **9.4 I PI Utente**

È possibile caricare su Geosat 6 nuovi Punti di Interesse come autovelox, ma anche negozi, servizi, ristoranti etc. È necessario avere registrato il navigatore sul sito AvMap www.avmap.it nella sezione Assistenza / Registrati!

- Scaricare i Punti di Interesse disponibili gratuitamente su internet (es. www.poigps.com), cercando tra quelli compatibili con i Navigatori AvMap, e salvarli sul proprio PC.
- Dalla sezione assistenza del sito www.avmap.it, selezionare Downloads e Domande Frequenti
- Selezionare nel menu a tendina il modello del Navigatore.
- Cliccare su Aggiornamento Software per scaricare gratuitamente l'applicazione che permette di aggiornare il software e anche di trasferire i nuovi

Punti di Interesse

- Verranno chieste login e password ricevuti al momento della registrazione
- Salvare il file sul proprio Pc
- Una volta scaricato il nuovo software sul proprio computer, connettere Geosat 6 alla porta USB del PC con il cavo in dotazione. Se Geosat 6 è collegato correttamente emetterà un avviso acustico e lo schermo rimarrà spento.
- Aprire il file scaricato dal sito che caricherà l'interfaccia per l'aggiornamento software. Una volta caricata l'interfaccia, Geosat 6 emetterà due avvisi acustici.
- Una volta avviato il programma, si apre una finestra chiamata "Safety Cameras POI Loader" che permette di scegliere i files da caricare sul navigatore.
- Premere il tasto "Add File"
- Selezionare il primo file da trasferire dal proprio pc al navigatore e fare click su "apri"
- Selezionare la categoria del file caricato tra quelle proposte
- Si apre nuovamente la finestra "Safety Cameras POI Loader" e viene visualizzato il file appena inserito
- Ripetere i punti 1 3 per inserire altri files.
- Una volta inseriti tutti i files fare click su "Continue". Attendere il segnale acustico e poi disconnettere il navigatore.

Per accedere alla raccolta di Punti di Interesse inseriti dall'utente:

- Selezionare PI Utente nel menu della gestione PI. Comparirà la lista dei gruppi di PI caricati dall'utente.
- Selezionare un gruppo per accedere alle informazioni complete.

Nella finestra informazioni sono presenti i comandi per:

- Impostare un allarme di avvicinamento per tutti i punti del gruppo
- Visualizzare o nascondere sulla mappa l'icona di PI del gruppo
- Aggiungere il gruppo ai favoriti

# 10. Gestire la Rubrica

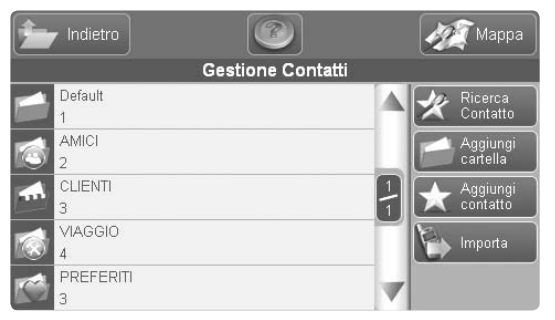

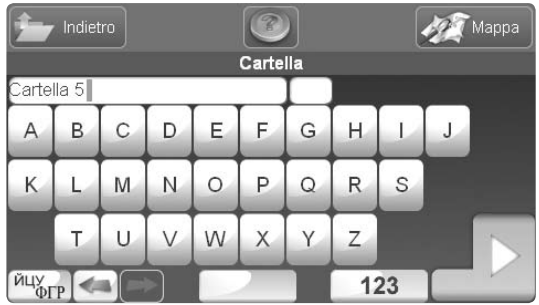

### **10.1 La rubrica Contatti**

Geosat 6 può memorizzare fino a 1.000 contatti personali nella rubrica. I contatti vengono salvati in una cartella predefinita, oppure in una cartella a scelta dell'utente. Per accedere alla rubrica:

- Aprire il menu Navigazione
- Premere il tasto Gestione Contatti

### **10.2 Creare o modificare una cartella**

Accedendo alla rubrica, si troveranno sulla sinistra la lista delle cartelle già presenti in rubrica, e sulla destra i tasti per la gestione. Per aggiungere una cartella premere il tasto Aggiungi Cartella. Comparirà la tastiera virtuale. Digitare il nome che si desidera dare alla cartella e premere il tasto OK.

Verrà visualizzato il menu delle Opzioni Cartella, grazie al quale si può:

- Rinominare la cartella.
- Cambiare l'icona che rappresenta la cartella.
- Impostare un allarme di avvicinamento sui contatti contenuti nella cartella.
- Cancellare la cartella appena creata.

Effettuare le modifiche desiderate e premere il tasto Accetta per tornare alla lista delle cartelle, nella quale vedremo visualizzata la cartella appena creata.

Si potrà in seguito apportare nuove modifiche. Per modificare gli attributi di una cartella, entrare nella cartella desiderata selezionandola dalla lista. Premere quindi Opzioni Cartella per accedere al menu Opzioni Cartella.

#### **10.3 Salvare o modificare un contatto**

Per salvare un contatto entrare nella cartella di destinazione, selezionandola dalla lista di cartelle disponibili. All'interno della cartella, premere il tasto Aggiungi contatto. Si accederà al menu Aggiungi

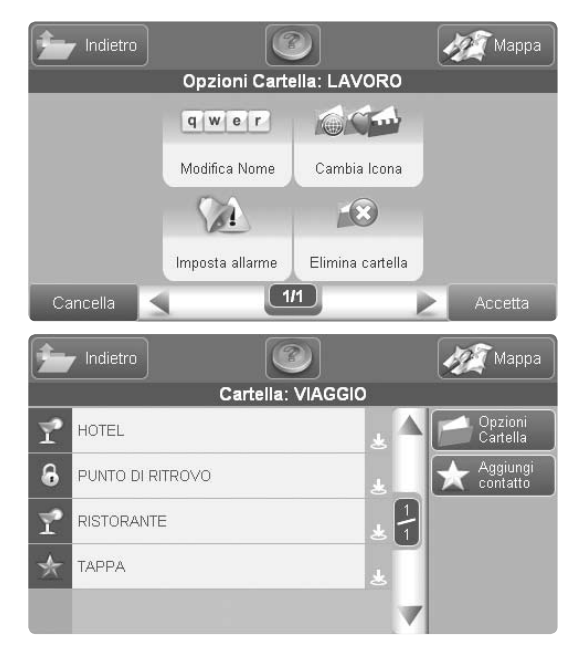

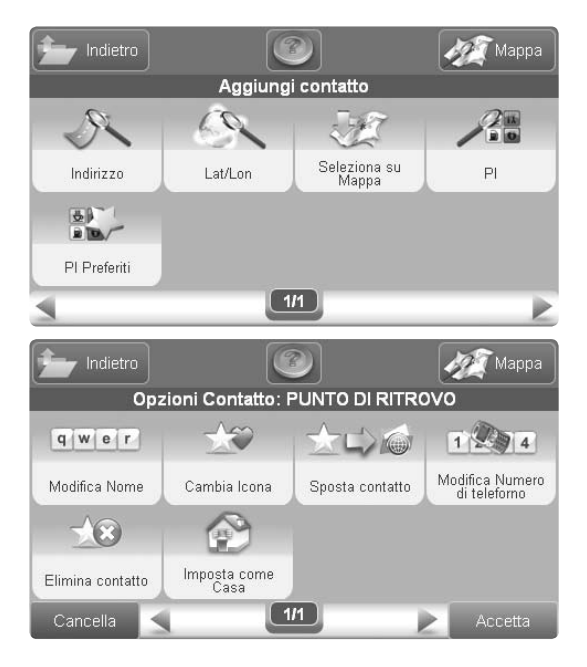

Contatto, simile al menu Scegli Destinazione. Per inserire un indirizzo, scegliere Indirizzo e seguire la stessa procedura dell'inserimento destinazione. Analogamente alla scelta della destinazione, in alternativa all'indirizzo si può inserire un punto tramite coordinate Lat-Lon, scegliendolo tra i PI o cercandolo direttamente sulla cartografia. Una volta inserito il punto desiderato, si accede al menu Opzioni Contatto, grazie al quale sarà possibile:

- Rinominare il contatto.
- Cambiare l'icona.
- Spostare il contatto in una cartella diversa da quella in cui è stato memorizzato.
- Inserire un numero di telefono.
- Cancellare il contatto appena creato.
- Impostare il contatto come Casa.

Premere il tasto Modiofica Nome per inserire il Nome, si aprirà una tastiera virtuale premere Ok per tornare al menu Opzioni Contatto.

Effettuate tutte le modifiche desiderate, premere Accetta. Verrà visualizzata una pagina di Informazioni dalla quale sarà possibile scegliere se navigare verso il contatto o tornare alle Opzioni per effettuare nuove modifiche. Per uscire dal processo, premere Mappa.

### **10.4 Impostare l'indirizzo di casa**

Il contatto CASA può essere richiamato velocemente con il comando rapido Portami a Casa nel menu di Navigazione. Per impostare l'indirizzo di casa:

- Inserire l'indirizzo desiderato seguendo la procedura descritta nel par. 4
- Nella pagina di Inizio Navigazione selezionare Imposta come Casa.

Il pulsante rapido 'Portami a casa' nel menu di Navigazione attiverà la navigazione dalla propria posizione GPS all'indirizzo impostato come 'casa'.

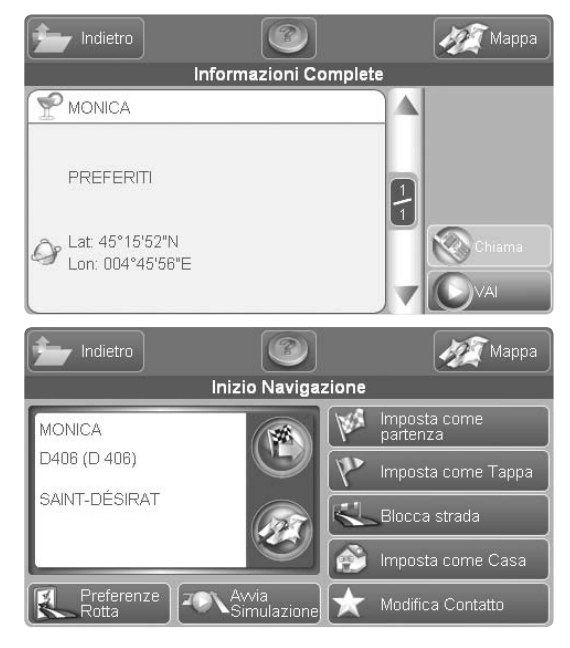

## **Suggerimenti**

Esistono più modi per salvare un contatto.

- **Dalla mappa:** premere sul punto della cartografia che si desidera memorizzare e quindi premere sulla barra della posizione per visualizzare la pagina delle informazioni complete. Premendo invio si accederà alla pagina di Inizio Navigazione, dove si potrà scegliere di memorizzare il punto in rubrica.
- **Dal menu Scegli Destinazione:** Cercare un punto allo stesso modo in cui si inserisce una destinazione e, una volta arrivati alla pagina di Inizio Navigazione, scegliere di salvare il punto in rubrica (vedere Inizio Navigazione, par 4.6). Salva subito il tuo contatto Casa. In questo modo sarà facilissimo impostare automaticamente la rotta verso casa, premendo semplicemente Portami a Casa dal menu di Navigazione. Il navigatore assegna una cartella predefinita e un nome predefinito a tutti i contatti memorizzati. In questo modo potrai salvare velocemente un contatto senza dover impostare tutti gli attributi, ma ricordati, quando hai tempo, di rinominare i tuoi contatti e le tue cartelle, in modo che sia più facile ritrovarli.

# 11. Gestire le rotte salvate

# **11.1 Salvare una rotta**

Con la rotta impostata, accedere alla pagina Modifica Percorso tramite il menu Funzioni di Rotta e selezionare il tasto Salva rotta.

- Aprire il Menu di Navigazione
- Selezionare Funzioni di Rotta
- Selezionare Modifica Percorso
- Selezionare Salva Rotta

Viene visualizzata la tastiera virtuale. Digitare il nome della rotta e premere OK. La rotta viene aggiunta alla lista delle rotte salvate.

### **11.2 Modificare o Utilizzare una rotta salvata**

Per accedere alla pagina di Gestione Rotte Salvate

- Aprire il Menu di Navigazione
- Selezionare Gestione Rotte Salvate, comparirà la lista delle rotte salvate.

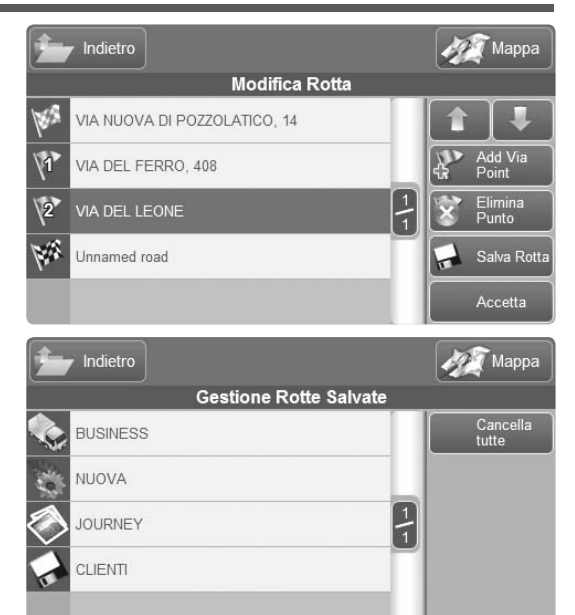

• Selezionare la rotta desiderata per accedere al menu Opzioni Rotta Salvata.

Dal menu Opzioni Rotta Salvata è possibile:

- Rinominare la rotta.
- Visualizzare la rotta e decidere di usarla.
- Cancellare la rotta.
- Cambiare l'icona della rotta.

Se si decide di usare la rotta:

• Premere il tasto Visualizza rotta

• Premere il tasto Vai, comparirà la pagina di Inizio Navigazione.

Se il punto di partenza memorizzato nella rotta è diverso dalla posizione GPS corrente, il navigatore calcolerà la rotta dalla posizione corrente fino al punto di partenza, trattandolo come un punto intermedio per poi arrivare alla destinazione finale.

Una volta avviata la navigazione sulla rotta salvata, è possibile cambiare il percorso e modificare le impostazioni come su una qualsiasi rotta. le modifiche non verranno salvate, a meno che non si scelga di nuovo Salva Rotta dalla pagina Modifica Percorso. Si potrà così salvare la rotta modificata con un altro nome.

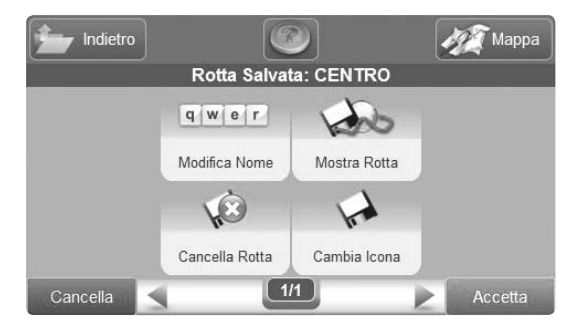

AvMap - 61

# 12. Stato del Dispositivo

# **12.1 menu di Stato**

Per accedere alle informazioni sullo stato del dispositivo, premere il tasto Stato Unità sul menu di Navigazione, oppure premere le icone di stato sulla mappa.

Tramite il menu di stato si può accedere alle informazioni relative a:

- Lo stato della batteria
- Lo stato della ricezione GPS
- Lo stato della ricezione TMC (nei modelli che integrano il ricevitore)
- Lo stato del Bluetooth (nei modelli dotati di dispositivo Bluetooth)

### **12.2 Pagina GPS**

Nella pagina GPS è rappresentato il cielo dei satelliti e vi sono raccolti una serie di dati, quali la posizione attuale, l'altitudine, la velocità al suolo, la direzione

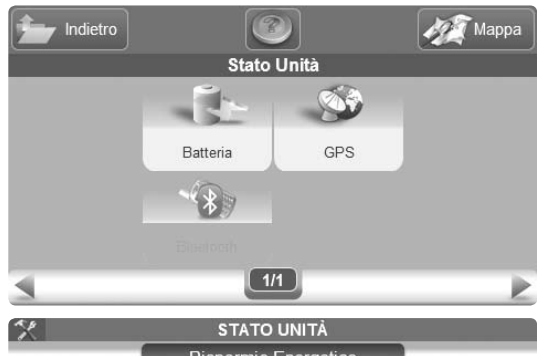

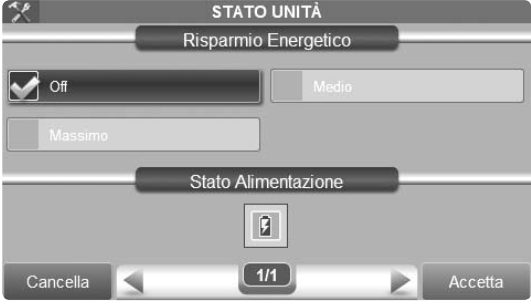

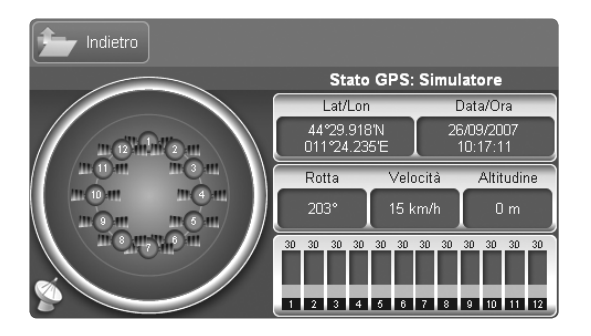

di spostamento, l'ora e la data. Premere Riavvia per riavviare l'antenna GPS e Visualizza Dati per visualizzare i dati in ingresso.

# 13. Personalizzare le impostazioni

# **13. 1 Il menu Impostazioni**

Per accedere al menu Impostazioni

- Aprire il menu di Navigazione
- Selezionare il tasto fisso Impostazioni. Nel menu Impostazioni si trovano le seguenti voci:
- Preferenze Utente: per impostare parametri personalizzati, dalla lingua alla velocità media sui diversi tratti stradali.
- Rotta: per impostare le preferenze di rotta (par. 6.5)
- Simulazione: per simulare la navigazione. Questa opzione è attiva solo se una rotta è stata precedentemente impostata.
- Impostazioni Mappa: per impostare la visualizzazione della cartografia.
- Icone Mappa: per impostare la visualizzazione delle icone sulla mappa.
- Fuso Orario: per impostare il fuso orario.

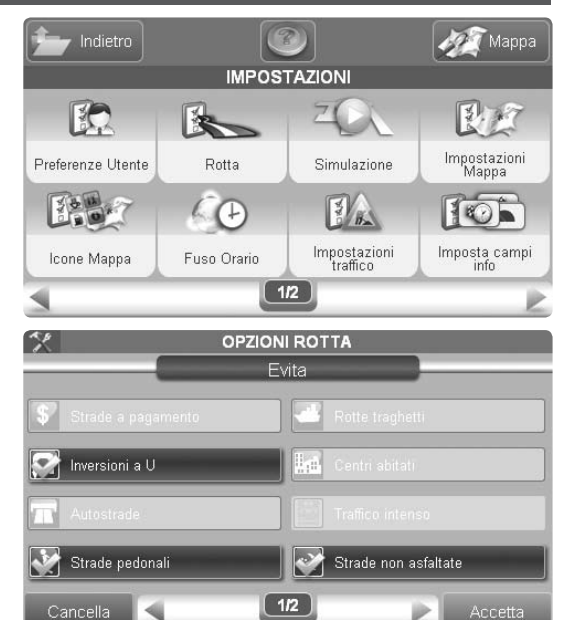

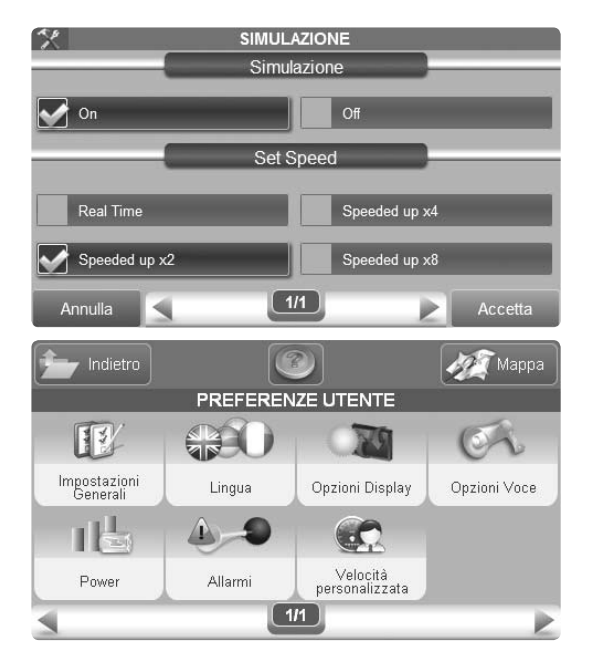

- Impostazioni Traffico: per impostare le funzioni TMC (qualora sia presente il ricevitore).
- Imposta campi Info: per impostare i dati di navigazione visualizzati sulla mappa.
- Impostazioni predefinite: per riportare tutte le impostazioni ai valori predefiniti.
- Info di Sistema: per visualizzare le informazioni relative al dispositivo, alla versione software e a quella cartografica.
- Cancella recenti: per cancellare la lista degli indirizzi recenti.

### **13.2 Preferenze Utente**

Il menu Preferenze Utente permette di impostare parametri personalizzati.

- Impostazioni Generali:
	- Unità di misura
	- Pagina di avvio (menu di Navigazione o Mappa)
- Beep dei tasti
- Lingua:
	- Lingua di testo
	- Lingua delle istruzioni vocali

È possibile scegliere tra i messaggi di testo standard, pronunciati in tutte le lingue da voci personalizzate, o i messaggi di testo avanzati, pronunciati

da una voce sintetizzata che, grazie alla tecnologia textto-speech. è in grado di leggere informazioni dettagliate, come il nome delle strade.

- Impostazioni Display:
	- Luminosità
	- Visione notturna / diurna
- Volume: per impostare il volume degli altoparlanti
- Batteria: per impostare l'opzione di risparmio energetico
- Allarmi: per azzerare o mettere il silenziatore a tutti gli allarmi di avvicinamento impostati

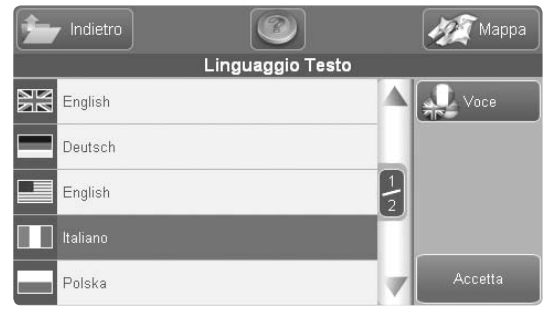

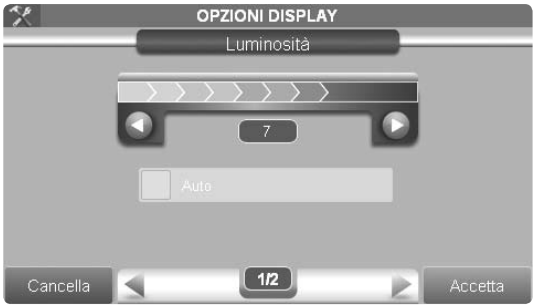

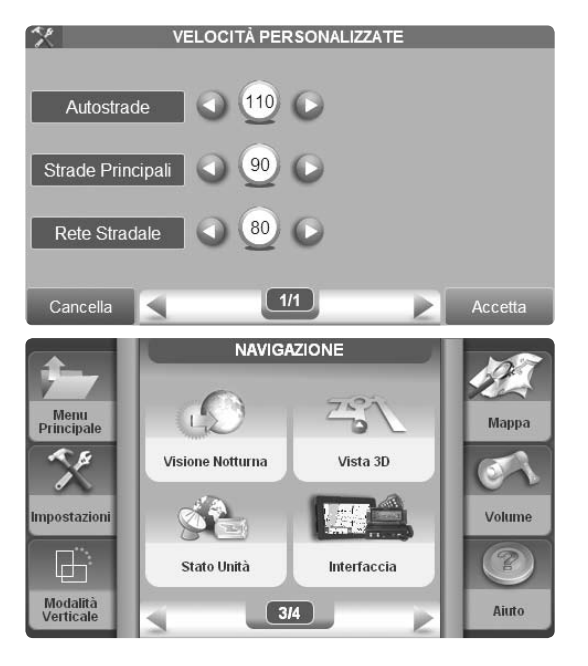

• Velocità personali: per impostare al propria velocità media su strade principali, secondarie e autostrade. Quest'impostazione permette di ottenere calcoli sui tempi di percorrenza il più possibile corrispondenti alla realtà.

#### **13.3 Interfaccia**

Per impostare il protocollo di comunicazione con dispositivi esterni attraverso la porta seriale, accedere al menu Interfaccia:

- Aprire il menu di Navigazione
- Premere il tasto Interfaccia

Si può scegliere tra

- TMC APRS 4800: per informazioni sul traffico (ricevitore necessario)
- APRS 9600: per comunicazione APRS (nei modelli APRS ready)

# 14. Aggiornamenti

### **14.1 Controllare la versione del Software**

Affinchè il navigatore funzioni sempre al meglio delle sue possibilità, verifica spesso sul sito internet la disponibilità di versioni aggiornate del Software. Per sapere quale versione è installata nel navigatore:

- Aprire il menu di Navigazione
- Premere il tasto Impostazioni
- Premere il tasto Info Sistema
- Scegliere Software tra le pagine proposte

La versione software è espressa come V1.xx.xxxR (ggmmaa) L'aggiornamento del software è gratuito e si effettua tramite l'apposito applicativo scaricabile direttamente dal sito. Per maggiori informazioni www.avmap.it.

È consigliabile controllare periodicamente sul sito www.avmap.it la disponibilità di aggiornamenti.

## **14.2 Aggiornare la cartografia**

Anche la cartografia deve essere sempre aggiornata per una navigazione precisa e sicura. L'aggiornamento cartografico viene rilasciato circa 3 volte l'anno ed è a pagamento. Per verificare quale verisione cartografica è precaricata sul navigatore:

- Aprire il menu di Navigazione
- Premere il tasto Impostazioni
- Premere il tasto Info Sistema
- Scegliere mappa tra le pagine proposte La versione cartografica è espressa come TEUQxxx.xx

Per verificare costi e disponibilità di aggiornamenti e nuovi tagli cartografici, si consiglia di visitare il sito www.avmap.it.

# 15. Gestione Telefono

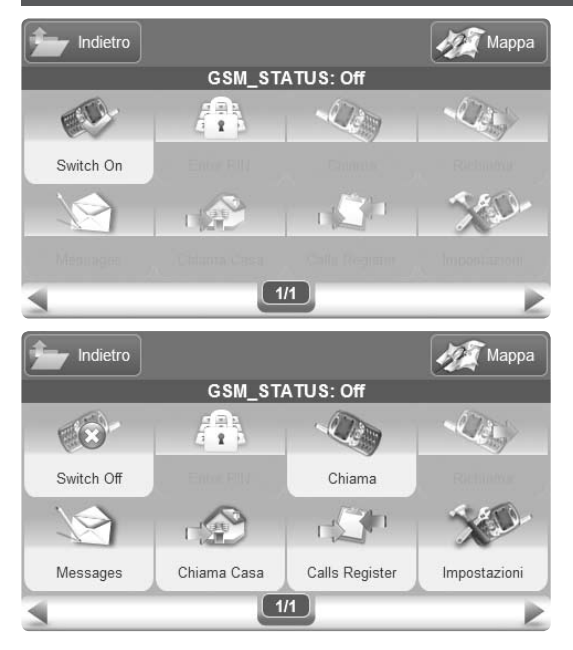

Per accedere alle funzioni Telefono, premere il tasto omonimo sulla prima pagina del Menu Principale.

#### **15.1 Attivazione del telefono**

Per utilizare il telefono è necessario inizializzarlo. Nel Menu Telefono premere sul tasto Attiva. A questo punto sono accessibili soltanto le chiamate di emergenza, effettuabili premendo il tasto Chiama. Per rendere disponibili tutte le altre funzioni, premere sul tasto Inserisci PIN e digitare il PIN della SIM. Quando il telefono è attivato, l'icona sulla mappa cambia aspetto, diventando verde. Inoltre, sotto l'icona del telefono viene visualizzato lo stato della ricezione del segnale GSM. Premendo sull'icona sulla mappa, si torna al Menu Telefono.

#### **15.2 Chiamare un numero**

Per effettuare una chiamata, premere sul tasto Chiama.

Verrà visulizzato un menu tramite il quale è possibile scegliere tra le seguenti opzioni:

- Chiama numero, per inserire un numero tramite la tastiera numerica.
- Chiama contatto, per cercare un numero già presente in rubrica.
- Chiama PI, per cercare il numero di un Punto di Interesse.
- Casa, per chiamare il numero impostato come Casa.
- Registro chiamate, per visualizzare il registro delle chiamate in entrata ed uscita.

### **15.3 Invio Messaggi (SMS)**

Entrare nel Menu Messaggi premendo il tasto omonimo nel Menu Telefono. Nella sezione dedicata ai messaggi, è possibile gestire i messaggi in entrata, inviare nuovi messaggi, e visualizzare quelli memorizzati. Per inviare un SMS premere Nuovo Messaggio. Comparirà

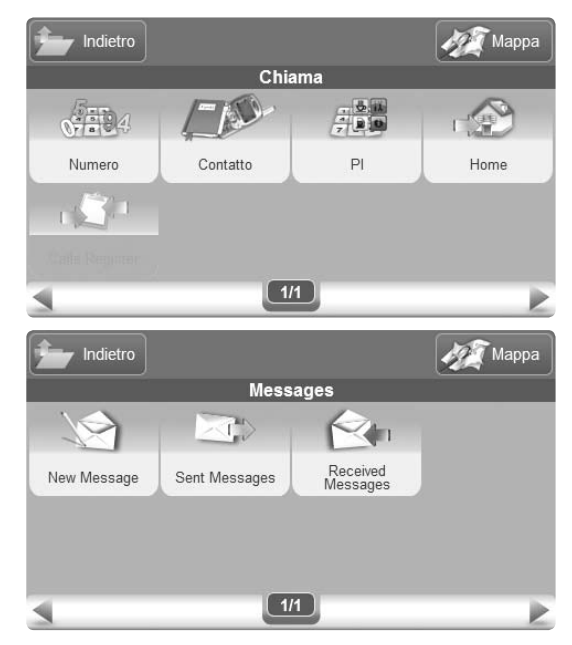

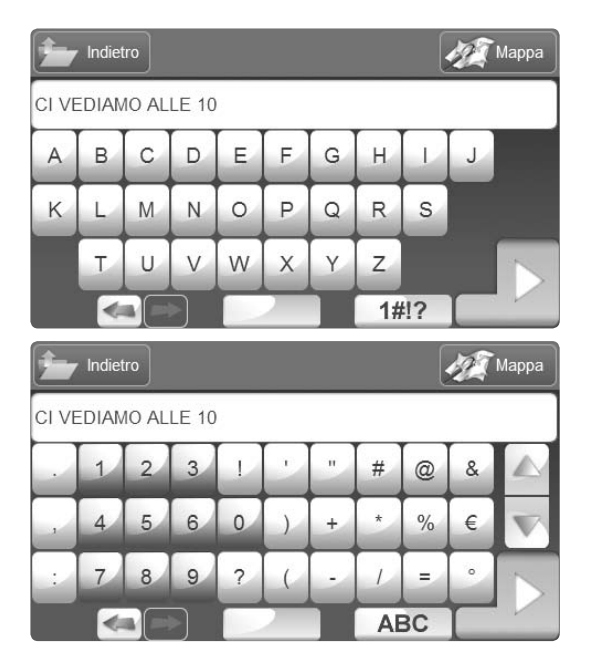

la tastiera tramite la quale sarà posibile digitare il testo. Per i caratteri speciali, premere l'apposito tasto con simboli e numeri in basso a destra. La tastiera con i caratteri speciali è composta da due pagine, che si possono scorrere tramite le frecce poste a destra dei tasti. Per tornare alla tastiera normale, premere il tasto ABC in basso a destra. Una volta digitato il testo, premere il tasto Invio. Il testo del messaggio verrà visualizzato in una finestra tramite la quale sarà possibile inserire il destinatario o, eventualmente, tornare a modificare il messaggio. Per inserire un numero premere sullo spazio sotto il testo. Comparirà la tastiera numerica. Digitare il numero e premere il tasto Invio. Altrimenti, per utilizzare un contatto già presente in rubrica, seleziona Modifica Destinatario. Una volta inserito il destinatario, premere Invia. Il software tornerà a visualizzare la mappa e il messaggio verrà memorizato nella casella dei messaggi in uscita.

AvMap - 71

### **15.4 Messaggi e chiamate in arrivo**

Se il telefono è attivo, il navigatore riceverà chiamate e messaggi anche durante la navigazione e notificherà l'evento con una finestra di avviso.

Nel caso della chiamata, si può decidere se accettarla, rifiutarla o rendere silenziosa la suoneria.

Nel caso dei messaggi, premere Leggi sulla finestra di avviso per aprire il messaggio o Leggi Dopo per chiudere la finestra e tornare alla navigazione. Il messaggio viene in entrambi i casi memorizzato nella cassella dei Messaggi in Arrivo, e lo si potrà rileggere in qualunque momento. Scegliendo Leggi, si aprirà la finestra contenente il testo. Se si vuole che il software legga il messaggio ad alta voce, evitando così distrazioni al conducente, premere Leggimi Testo. La voce del navigatore leggerà ad alta voce il testo.

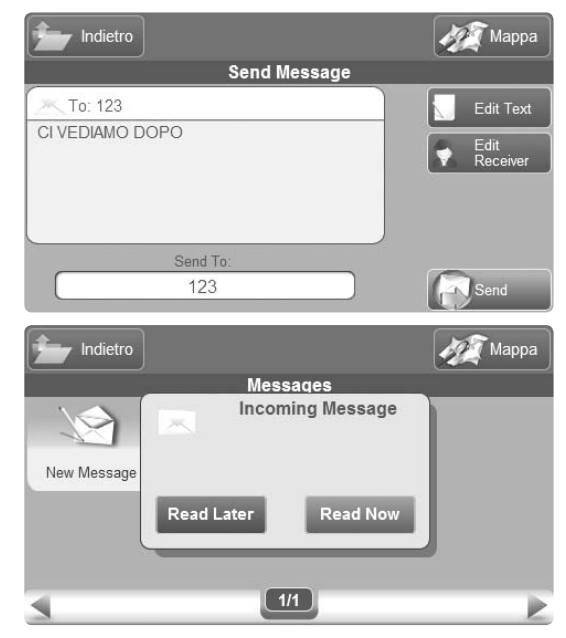

# 16. TV DIGITALE: Avvertenze

#### **Funzionamento del Telefono**

Nella modalità TV non sarà possibile ricevere ed inviare chiamate. Le chiamate ricevute verranno abbattute, mentre gli SMS ricevuti verranno salvati in memoria e sarà possibile leggerli, utilizzando l'applicazione Telefono, una volta usciti dalla modalità TV.

#### **TV digitale terrestre**

Attualmente la copertura del digitale terrestre non è completa in Italia e in altri paesi europei. La mancata scansione di canali adatti alla visualizzazione o la momentanea interruzione del segnale non è pertanto da attribuirsi al cattivo funzionamento del dispositivo, ma alla copertura della zona in cui lo si sta utilizzando.

#### **TV digitale a pagamento**

Geosat 6 TV permette di visualizzare anche i canali a pagamento, purchè si sia sottoscritto un abbonamento con un provider.
# 17. Accedere al Menu TV

Geosat 6 TV integra, oltre al software di navigazione, numerose applicazioni complementari. Tra queste quelle che gestiscono la visualizzazione della TV digitale. Appena acceso il dispositivo, compare il Menu Principale, tramite il quale è possibile scegliere TV Digitale Terrestre (DVB-T), gratuita e visibile in sosta.

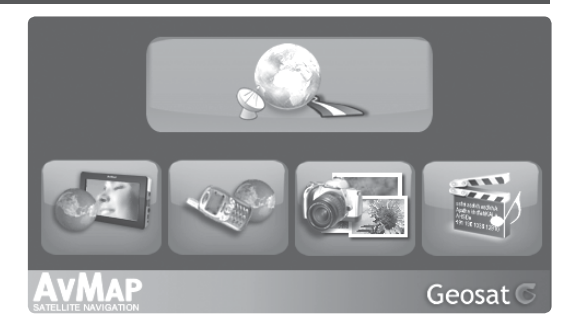

## 18. TV Digitale Terrestre

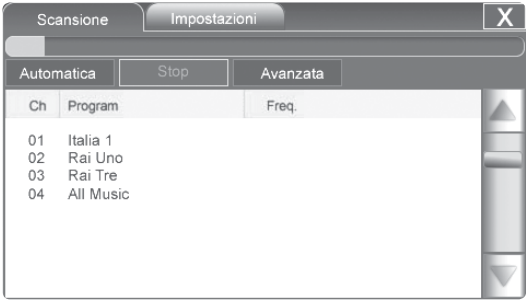

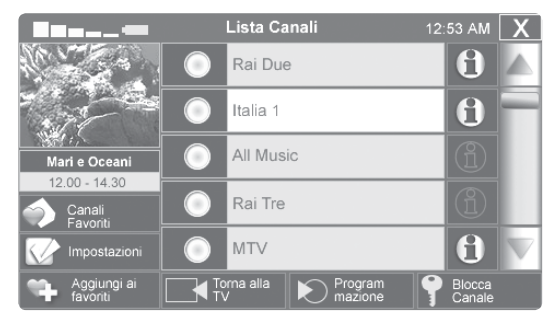

### **18.1 Scansione dei canali**

Premendo DVB-T si accede alla TV digitale Terrestre. Il software esegue automaticamente una scansione veloce dei canali. Sebbene la scansione veloce sia un metodo efficace, per essere sicuri di ottenere tutte le frequenze disponibili è possibile effettuare una scansione approfondita. Per avviarla premere il tasto Avanzata. Compare una finestra che avvisa l'utente che l'operazione potrebbe richiedere alcuni minuti. Premere il tasto Sì, per proseguire, e attendere. A scansione ultimata, premere il tasto X per visualizzare la lista canali, che mostrerà tutti i canali trovati. In qualunque momento si potrà effettuare una nuova scansione, premendo il tasto Impostazioni. Nel caso siano stati aggiunti dei canali alla lista dei favoriti, questi non verranno persi, ma non è detto che le frequenze rimangano disponibili, ad esempio nel caso in cui ci si trovi distante dal punto in cui è stata effettuata la scansione precedente.

### **18.2 Scegliere un canale e visualizzarlo**

Sulla lista canali è possibile scorrere i canali disponibili e scegliere quello desiderato. Si scorre la lista con le frecce Su e Giù, situate sulla destra dello schermo, alle estremità della barra di scorrimento. Selezionando un canale a scelta, viene visualizzata, se disponibile, l'anteprima nel riquadro a sinistra. Se si sceglie di vedere questo canale, premere sul riquadro dell'anteprima. Si accede in questo modo alla pagina di visualizzazione con i controlli. Al centro della pagina viene visualizzato il programma corrente. Tramite gli appositi tasti è possibile regolare il volume, o scorrere i canali con le frecce < e >. Per vedere il programma a schermo intero, è sufficiente premere sul filmato. Per tornare dalla visione a schermo interno a quella con i controlli, premere di nuovo in un punto qualunque dello schermo.

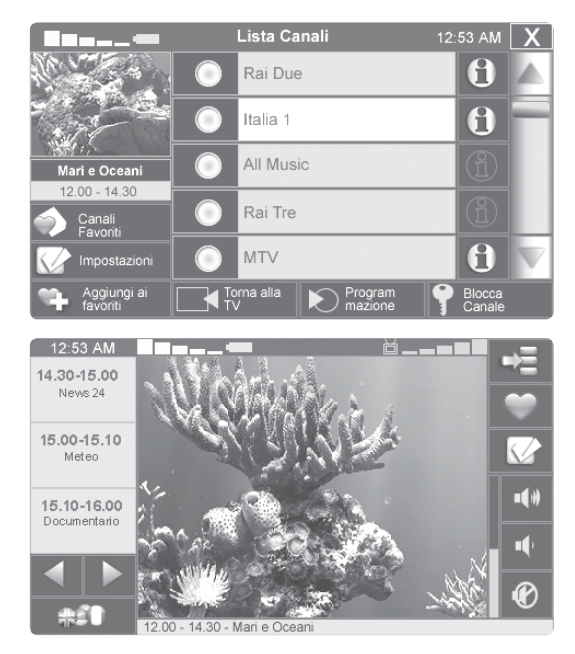

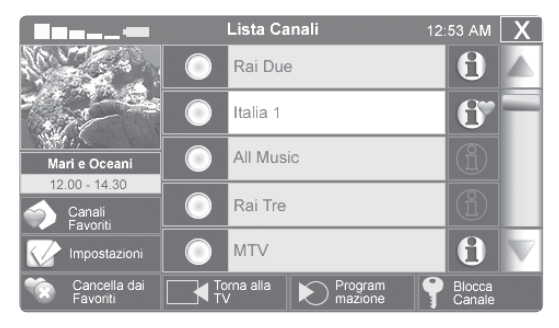

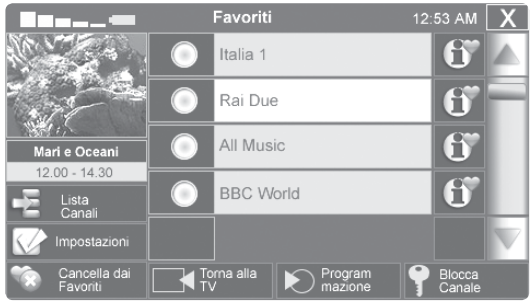

### **18.3 Lista favoriti**

Può essere utile creare una propria lista di canali favoriti. Per far questo, nella lista canali selezionare il canale che si desidera inserire fra i favoriti. Una volta selezionato, premere il tasto Aggiungi ai Favoriti. I canali Favoriti sono contrassegnati da una piccola icona a cuore. Per visualizzare la lista favoriti, premere sul tasto relativo nella lista canali, o sul bottone con il cuore nella pagina di visualizzazione.

Per eliminare un canale dalla lista dei favoriti, selezionarlo dalla lista dei canali (o dalla lista dei favoriti) e premere Cancella da Favoriti.

## **18.4 Informazioni sul canale**

Alcune emittenti mettono a disposizione informazioni approfondite sul proprio canale. Per visualizzarle, premere il tasto Informazioni, presente alla destra di ogni

AvMap - 77

oggetto nella lista canali. Viene visualizzata una pagina di informazioni, con un testo descrittivo e il riquadro di anteprima. Sulla sinistra, inoltre, è possibile continuare a scorrere la lista canali. Selezionando un altro canale, nella pagina compaiono la descrizione del nuovo canale e la relativa anteprima.

Per tornare alla lista canali, premere Torna alla Lista. Per visualizzare la programmazione del canale, premere il tasto Programmazione.

### **18.5 Programmazione canale**

La programmazione è accessibile sia dalla lista canali, sia dalla pagina di informazioni complete, selezionando il tasto Programmazione. Si può scorrere la programmazione con le frecce della barra di scorrimento, mentre sulla sinistra rimane disponibile una lista canali abbreviata. Selezionando un canale dalla lista abbreviata, a destra compare la programmazione relativa. Per

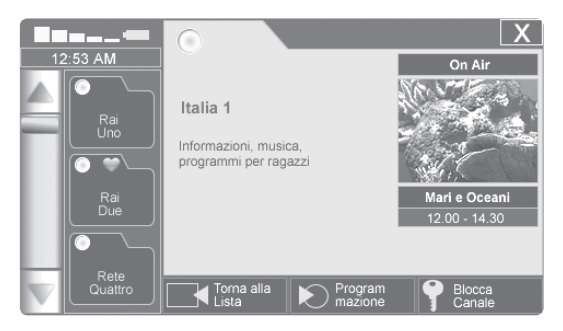

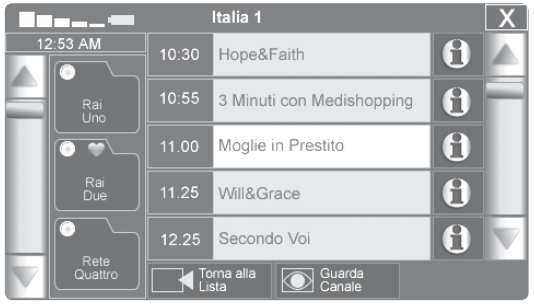

78 - AvMap

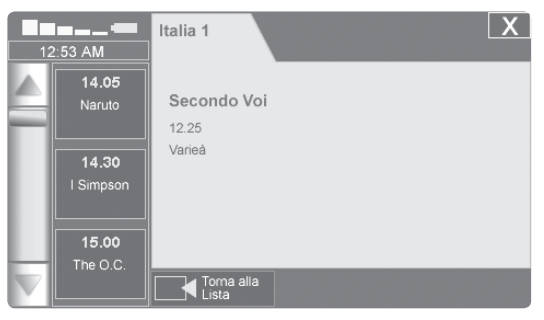

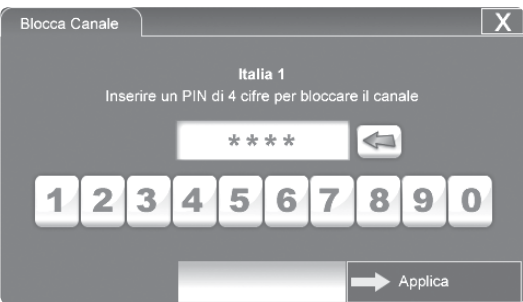

avere informazioni su un programma, premere il tasto Informazioni situato a destra del programma desiderato. Se le informazioni sono disponibili, compare una pagina descrittiva.

Per tornare alla lista canali, premere Torna alla Lista. Per visualizzare il canale, premere Vedi Canale.

## **18.6 Blocco canale**

Il blocco canale è una funzione che permette di attribuire una password ad un canale, in modo che non possa venire visualizzato se non si è a conoscenza di detta password. Particolarmente utile nel caso in cui il dispositivo venga maneggiato da bambini, per impostare il blocco canale si deve:

- Selezionare un canale.
- Premere il tasto Blocca Canale.
- Seguire le istruzioni ed inserire un PIN di 4 cifre.
- Premere il tasto Applica.

Il blocco è ora attivo. Sull'icona del tasto Informazioni compare un segnale di divieto e selezionando il canale compare il messaggio "Anteprima non disponibile".

Per sbloccare il canale, selezionarlo dalla lista e premere Sblocca Canale. Verrà richiesto il PIN di 4 cifre precedentemente inserito. Se non si consoce il PIN, il canale rimarrà bloccato e verrà visualizzato un messaggio "PIN non valido". Nel caso si inserisca il PIN corretto, il canale risulterà sbloccato e se ne potrà avviare la visualizzazione.

### **18.7 Impostazioni generali**

Per accedere alle impostazioni, premere il tasto omonimo sulla lista canali, o quello con l'icona relativa sulla schermata di visualizzazione. La prima pagina visualizzata è quella per la scansione dei canali. Premendo l'etichetta successiva nella parte alta della tabella, si accede alle impostazioni generali. Nella pagina Impostazioni è

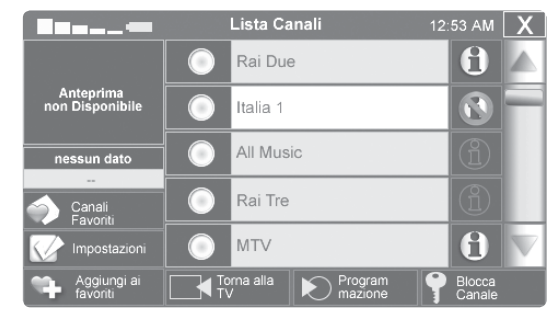

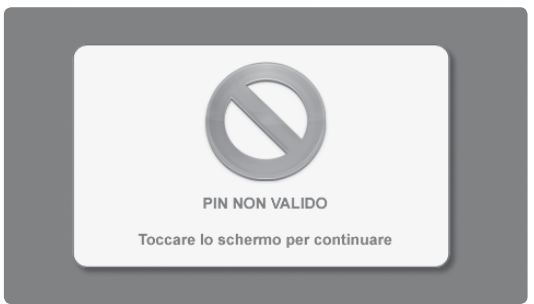

80 - AvMap

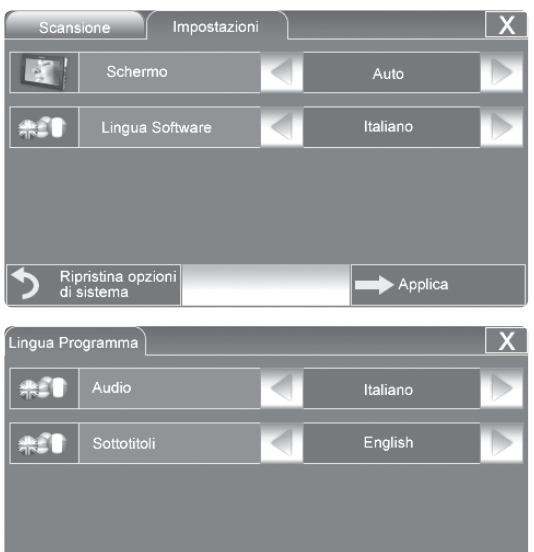

 $\blacktriangleright$  Applica

possibile cambiare la lingua del software e scegliere fra vari tipi di visualizzazione a schermo.

## **18.8 Impostazioni canali multilingua**

Alcune emittenti mettono a disposizione la programmazione in Multilingua. Significa che un programma può avere più di un'opzione di lingua per l'audio e/o per i sottotitoli, qualora disponibili.

Per cambiare la lingua di un programma che si sta visualizzando, premere il pulsante Lingua sulla pagina di visualizzazione. Il pulsante Lingua si trova sotto ai pulsanti  $\leq$  e  $\geq$ .

Nella pagina di impostazioni Multilingua è possibile, grazie alle frecce, scorrere le lingue disponibili per l'audio e quelle per i sottotitoli.

Premere Applica per salvare i cambiamenti effettuati, o X per tornare alla visualizzazione senza cambiare le impostazioni.

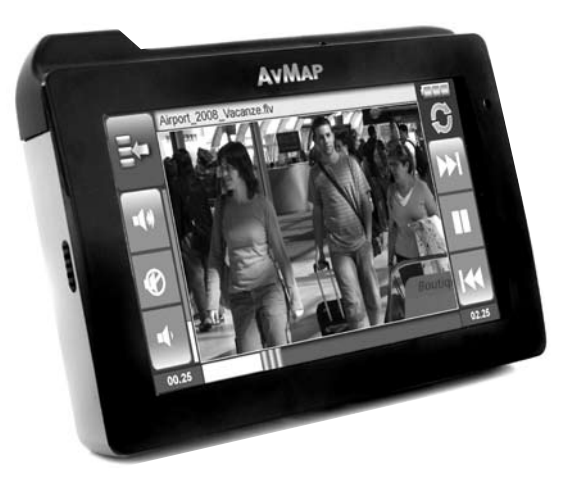

19. Multimedia Player

I navigatori Geosat 6 sono dotati di un player in grado di riprodurre file audio e video, contenuti in supporti di memoria esterni. È possibile inserire una SD con i propri file o, più semplicemente, collegare un device esterno alla porta USB master/slave. Grazie all'adattatore miniUSB/USB in dotazione con Geosat 6 Phone TV, è ancora più facile collegare qualsiasi supporto standard, come chiavi USB e hard disk portatili.

La varietà di formati supportati è davvero incredibile: Mp4, Mpeg4, DivX, Mp3, Avi, Wave, Windows Media, Matroska, Audio Vorbis, e altri ancora, fino ai più diffusi formati presenti su internet, come gli FLV di YouTube™!

Per accedere al Player, selezionare il tasto sul Menu Principale.

82 - AvMap

## 20. Risoluzione dei Problemi

## **20.1 RESET**

L'operazione di Reset potrebbe essere necessaria se il software è bloccato e non è possibile spegnere la macchina in nessun altro modo.

Inserire un oggetto a punta non metallico nel foro di reset che si trova sul lato inferiore del navigatore a destra, la macchina si spegnerà, a questo punto sarà possibile riaccendere il navigatore e riavviare il software.

## Garanzia ed assistenza

### **Contratto di Garanzia**

Legenda:

Prodotto: Dispositivo con marchio AvMap, contenuto nella confezione di vendita.

CDA: (Centro di Assistenza) Centro o Centri Servizi tecnici autorizzati da AvMap S.r.l

Conformità: Rispondenza alle caratteristiche estetiche, tecniche e funzionali

Consumatore: Persona fisica acquirente il Prodotto dal venditore.

La presente Garanzia è valida in tutto il territorio della Comunità Europea. Le condizioni di garanzia predisposte sono a tutela del Consumatore in conformità all'art. 1 Dlgs. 2 Febbraio 2002, n.24 senza pregiudizio dei diritti derivanti al Consumatore in applicazione alle normative nazionali vigenti. I diritti in oggetto della presente Garanzia possono essere esercitati dal Consumatore nel termine di prescrizione di Conformità decorrenti dalla data di consegna del Prodotto. Quale data di consegna del Prodotto si intende quella risultante da un documento fiscale (scontrino, ricevuta, fattura o altri equipollenti) rilasciato dal venditore al Consumatore al momento dell'acquisto.

Il Prodotto dovrà essere consegnato al Centro di Assistenza non appena si manifesta il presunto difetto di Conformità e, comunque, entro e non oltre due mesi dalla scoperta, pena la decadenza del diritto di Garanzia. In presenza di un difetto di Conformità, il Consumatore dovrà spedire il Prodotto esclusivamente al CDA di competenza, unitamente al documento fiscale d'acquisto e alla presente Garanzia.

I diritti riconosciuti al Consumatore dalla presente Garanzia decadono inderogabilmente in caso di:

- Accertamento da parte del CDA dell'esecuzione di precedenti interventi da parte di soggetti non autorizzati, e/o interventi operati sul Prodotto avvalendosi di ricambi non originali e/o non ufficialmente raccomandati dal produttore.
- Difetti di Conformità causati al Prodotto da utilizzo e/o installazione inadeguati rispetto alla normale destinazione d'uso del prodotto, e/o non conformi a quanto riportato nel manuale d'uso, o comunque in contrasto rispetto alle norme tecniche e/o di sicurezza vigenti nel Paese in cui

il Prodotto veniva utilizzato all'epoca del manifestarsi del presunto difetto di Conformità.

- Difetti di Conformità causati al Prodotto provocati da adattamento o modifiche che non siano stati preventivamente certificati e debitamente approvati dal produttore, ovvero incuria, mancata adozione delle necessarie cautele d'uso, deterioramento dovuto ad esposizione del Prodotto a fonti di umidità, calore, raggi solari o a temperature comunque non rientranti in quelle di normale esercizio raccomandate nel manuale d' uso.
- Danneggiamenti causati dal Consumatore nel trasporto del Prodotto o dall'esposizione del Prodotto a fulmini, fenomeni atmosferici, sovratensioni o sovracorrenti elettriche, insufficiente od irregolare alimentazione elettrica, e in genere da tutte quelle operazioni o interventi compiuti sul Prodotto dal Consumatore, o da terzi, che abbiano esulato dal corretto e normale uso del Prodotto stesso.

I diritti riconosciuti al Consumatore dalla presente Garanzia si estendono anche alle parti estetiche e/o verniciate, alimentatori di corrente, con l'espressa esclusione del degrado connesso alla normale usura e/o uso inadeguato e/o improprio delle parti di cui al presente paragrafo. Le presenti condizioni di Garanzia possono essere variate, modificate o estese, per iscritto, esclusivamente dal produttore. Ogni eventuale controversia, all'interno del territorio italiano, derivante e/o connessa alle precedenti condizioni di Garanzia sarà devoluta alla cognizione esclusiva ed inderogabile del foro di Massa (MS).

#### **Riparazione e sostituzione in garanzia**

In presenza di un difetto di Conformità, il Consumatore dovrà contattare il CDA autorizzato per il territorio nazionale in una delle seguenti modalità:

#### Modalità Internet:

collegarsi al sito Internet www.avmap.it e andare sulla voce assistenza tecnica. Compilare il modulo web di richiesta di assistenza. Il centro di assistenza comunicherà via e¬mail al cliente il numero di autorizzazione al rientro.

Una volta in possesso di tale numero, il cliente potrà spedire, al CDA competente, il dispositivo per la riparazione in garanzia.

#### Modalità telefonica:

Contattare il numero 0585784044 ed esporre all'operatore il problema. L'operatore del centro di assistenza comunicherà il numero di autorizzazione al rientro. Una volta in possesso di tale numero, il cliente potrà spedire, al CDA competente, il dispositivo per la riparazione in garanzia. L'indirizzo del CDA responsabile per prodotti acquistati in Italia è il seguente:

**Centro di assistenza tecnica nazionale AvMap S.r.l. Viale G. da Verrazzano 11 54033 Marina di Carrara (MS) Italia** 

È possibile verificare il CDA competente per il proprio paese visitando il sito www.avmap.it.

In caso di un intervento in Garanzia o di sostituzione del Prodotto, la validità della Garanzia continua a decorrere dalla data del documento fiscale di acquisto del Prodotto. La verifica del Prodotto e l'accertamento del difetto di Conformità sono di esclusiva pertinenza e competenza del CDA.

## Licenza d'uso Tele Atlas

LIMITAZIONI, PROIBIZIONI, AVVISI SUI DIRITTI DI AUTORE E DINIEGO DI RESPONSABILITÀ RELATIVI ALLA CARTOGRAFIA TELE ATLAS

È OBBLIGATORIO LEGGERE ATTENTAMENTE PRIMA DI UTILIZZARE IL SISTEMA DI NAVIGAZIONE

#### LIMITAZIONI:

- I dati cartografici sono concessi su licenza solo per gli affari interni o l'uso personale degli Utenti Finali e non per trasferimento, distribuzione, o divulgazione a terzi, o per l'utilizzo a vantaggio di terzi;
- L'utilizzo dei dati cartografici è limitato al solo utenti

#### PROIBIZIONI:

- è proibito operazione di un bureau di servizio o di qualsiasi altro utilizzo che coinvolge l'elaborazione dei dati di altre persone o enti;
- è proibito utilizzo dei Prodotti Concessi su Licenza diverso da con software fornito dalla Licenziataria; oppure, se applicabile, e durante la connessione al sito Web della Licenziataria;
- è proibita la cessione, divisione di tempo, prestito, affitto, o noleggio dei Prodotti Concessi su Licenza;
- è proibito diritto di proprietà a, o qualsiasi partecipazione alla proprietà dei Prodotti Concessi su Licenza che passa agli Utenti Finali o a qualsiasi altra parte che deduce o cerca di dedurre la struttura dei Prodotti Concessi su Licenza;
- è proibito utilizzo, copia (eccetto per una sola copia d'archivio), riproduzione, divulgazione, pubblicazione, distribuzione, o cessione dei Prodotti Concessi su Licenza, tranne che come specificatamente consentito;
- è proibito la rimozione od occultazione di qualsiasi avviso di diritto di autore, marchio di fabbrica registrato o legenda limitativa;
- è proibito la modifica o creazione di opere derivative dei Prodotti Cartografici;
- è proibito utilizzo dei Prodotti Cartografici per provvedere a terzi informazioni concorrenziali sulla TA o sui Prodotti Cartografici;
- è proibito la creazione di prodotti derivativi in concorrenza con i Prodotti Concessi su Licenza.

#### DISPOSIZIONI ADDIZIONALI:

1. TA è una terza parte beneficiaria dei diritti di AVMAP , ma non ne costituisce una parte e non ne deriverà alcun dovere.

2. In accordo con quanto consentito dalle applicabili leggi, Tele Atlas non sarà ritenuta responsabile per qualsiasi danno o perdita di qualsiasi genere, sia speciale, diretta, indiretta, incidentale, o consequenziale, derivante dall'utilizzo dei Prodotti Cartografici

3. Tele Atlas non fornisce garanzie, sia espresse che implicite, includendo, senza limitarvisi, le garanzie implicite di non violazione, commerciabilità, completezza, accuratezza ed idoneità per un particolare scopo.

4. Gli Utenti Finali riconoscono che i Prodotti Cartografici includono informazioni e materiali confidenziali ed esclusivi e che possono includere segreti commerciali.

5. Gli Utenti Finali devono osservare tutte le leggi e i regolamenti d'esportazione applicabili degli Stati Uniti / della Comunità Europea.

5a. (Applicabile Solo ai dati USA) DIRITTI DEL GOVERNO USA. Se gli Utenti Finali sono un'agenzia, un dipartimento, od altro ente del Governo degli Stati Uniti, o finanziato per intero o in parte dal Governo degli Stati Uniti, l'utilizzo, copia, riproduzione, pubblicazione, modifica, divulgazione, oppure cessione di questo prodotto commerciale e della documentazione che l'accompagna, sono limitati secondo

FAR 12.212 e DFARS 227.7202, e tramite contratto di concessione su licenza. L'appaltatore/fabbricante è Tele Atlas North America, Fig. 1605 Adams Drive, Menlo Park, CA 94025, USA, (650) 328-3825. I Prodotti Concessi su Licenza sono ©1984-2003 a cura di Tele Atlas N.V. e Tele Atlas North America, Inc. TUTTI I DIRITTI RISERVATI. Ai fini di qualsiasi disposizione di divulgazione pubblica secondo qualsiasi legge federale, statale o locale, resta inteso che i Prodotti Concessi su Licenza costituiscono un segreto commerciale ed un prodotto commerciale esclusivo e non soggetto a divulgazione.

5b. (Applicabile Solo ai dati USA) Se gli Utenti Finali sono un'agenzia, un dipartimento, od altro ente del Governo di qualsiasi Stato degli Stati Uniti, del Governo degli Stati Uniti o di qualsiasi altro ente pubblico o finanziato per intero o in parte dal Governo degli Stati Uniti, gli Utenti Finali accettano con questo atto di proteggere i Prodotti Concessi su Licenza dalla divulgazione pubblica, e di considerare i Prodotti Concessi su Licenza esenti da qualsiasi statuto, legge, regolamento o norma, includendo ogni Legge sulla Luce Solare, Legge sui Documenti Pubblici, Legge sulla Libertà d'Informazione, o equivalente, che permette l'accesso pubblico e/o la riproduzione o l'utilizzo dei

88 - AvMap

Prodotti Concessi su Licenza. Nel caso che tale esenzione sia contestata secondo qualsiasi tale legge, questo CCLUF sarà considerato violato ed ogni e qualsiasi diritto a conservare qualsiasi copia o ad usare i Prodotti Concessi su Licenza sarà estinto e considerato immediatamente nullo e invalido. Qualsiasi copia dei Prodotti Concessi su Licenza nelle mani della Licenziataria sarà immediatamente distrutta. Se per qualsiasi motivo qualsiasi tribunale di giurisdizione competente considera questo CCLUF invalido e non tutelabile, per intero o in parte, questo CCLUF sarà considerato estinto, nullo e invalido nella sua totalità, ed ogni e qualsiasi copia dei Prodotti Concessi su Licenza sarà immediatamente distrutta.

6.(Dati MultiNet™ Tele Atlas della Danimarca). È Vietato agli Utenti Finali di usare i dati Atlas MultiNet™ della Danimarca per creare mappe nell'ambito di elenchi telefonici, elenchi telefonici o altri prodotti simili ad elenchi telefonici (ad es. annuari), includendo tali prodotti in forma digitale.

7.(Dati MultiNet™ Tele Atlas della Norvegia). È Vietato agli Utenti Finali di usare i dati MultiNet™ Tele Atlas della Norvegia per creare mappe ad uso generico stampate o digitali che sono simili ai prodotti base nazionali dell'Autorità Norvegese di Mappatura. (Ogni Prodotto Derivativo dei dati MultiNet™ Tele Atlas della Norvegia sarà considerato simile ai prodotti base nazionali dell'Autorità Norvegese di Mappatura se tale Prodotto Derivativo ha una copertura regionale o nazionale, e nello stesso tempo ha un contenuto, scala e formato che sono simili a quelli dei prodotti base nazionali dell'Autorità Norvegese di Mappatura.)

8. (Valido soltanto per i POI degli Stati Uniti). "I POI OMAGGIO VENGONO FORNITI "COSÌ COME SONO" SENZA GARANZIE DI ALCUN GENERE. IN NESSUN CASO I FORNITORI TERZI DEI POI OMAGGIO DI TELE ATLAS SARANNO TENUTI A RISPONDERE IN ALCUN MODO DI TALI POI OMAGGIO."

9. (Applicabile Solo ai dati USA U.S. municipal boundaries currently marketed as Dynamap®/Municipal Boundaries, as one of the Licensed Products, then Licensee shall not use the Municipal Boundaries product to create or derive applications which are used for the purpose of tariff or tax rate determination for a particular address or range of addresses.

10. (Applicabile solo ai dati Regno Unito)

• È vietata la rimozione e l'oscuramento di eventuali diritti d'autore, marchi di fabbrica o diciture aventi carattere restrittivo appartenenti a Ordnance Survey.

- Ordnance Survey declina ogni responsabilità riguardo ai dati Tele Atlas MultiNet™ per la Gran Bretagna.
- È vietato eseguire stampe

#### ELENCO DEGLI AVVISI SUI DIRITTI DI AUTORE RELATIVI AI PRODOTTI CARTOGRAFICI

Europa "Data Source © <2006> Tele Atlas N.V." Austria "© BEV, GZ 1368/2003." Danimarca "© DAV" Francia Michelin data © Michelin 2006

Gran Bretagna: Questo prodotto comprende dati cartografici concessi su licenza da Ordnance Survey su autorizzazione del Controller of Her Majesty's Stationery Office. © Crown copyright e/o database right 2006. Tutti i diritti riservati. Numero di Licenza 100026920 Codici TMC Regno Unito:

Le informazioni RDS-TMC sul traffico con numero di versione tabella località TMC (6G) 3.4, 4.5 e 4.6 di TRAFFICMASTER contenute in questo prodotto derivano dalla tabella località TMC TRAFFICMASTER e sono soggette alle condizioni di limitazione o esclusione della responsabilità del contratto di licenza tra Tele Atlas e TRAFFICMASTER. © TRAFFICMASTER. Tutti i diritti riservati".

Italia "© Geonext/DeAgostini"

Irlanda del Nord "© Ordnance Survey of Northern Ireland" Norvegia: "© Norwegian Mapping Authority, Public Roads Administration / © Mapsolutions."

Svizzera "© Swisstopo"

Paesi Bassi "Topografische ondergrond Copyright © dienst voor het kadaster en de openbare registers, Apeldoorn 2004"

Stati Uniti e Canada "© 2006 Tele Atlas North America, Inc. / Geographic Data Technology, Inc. All rights reserved. This material is proprietary and the subject of copyright protection and other intellectual property rights owned by or licensed to Tele Atlas North America, Inc. / Geographic Data Technology, Inc. The use of this material is subject to the terms of a license agreement. You will be held liable for any unauthorized copying or disclosure of this material." Canada "Canadian Data © DMTI Spatial" (on CD/DVD); "Portions of Canadian map data are reproduced under license from Her Majesty the Queen in Right of Canada with permission from Natural Resource Canada." (in documentation).

# CIDANA End User License Agreement

You have acquired a device or system (the "Device") that implements or includes software licensed by AvMap from Cidana Inc. or its subsidiaries ("Cidana"). Those installed software products of Cidana origin, as well as associated media, printed materials, and electronic or online documentation (the "Cidana Product") are protected by international intellectual property laws and treaties. The Cidana Product is licensed, not sold. All rights reserved. IF YOU DO NOT AGREE TO THIS END USER LICENSE AGREEMENT ("EULA"), DO NOT USE OR COPY THE CIDANA PRODUCT. INSTEAD, PROMPTLY CONTACT AvMap FOR INSTRUCTIONS. ANY USE OF THE CIDANA PRODUCT, INCLUDING BUT NOT LIMITED TO USE ON THE DEVICE, OR AvMap PRODUCT WILL CONSTITUTE YOUR AGREEMENT TO THIS EULA (OR

VERIFICATION OF ANY PREVIOUS CONSENT). This EULA solely grants you the following license:

1.You may use the Cidana Product only bundled with the

AvMap Product.

2.Use of the AvMap Product incorporating the Cidana Product is limited to your internal use.

3.Ownership of the Cidana Product remains with Cidana.

4.You may not use, copy, modify, disassemble, reverse engineer, decompile, or transfer the Cidana Product or any copy, modification or merged portion, in whole or in part, except as expressly provided in this Agreement. If You transfer possession of any copy, modification or merged portion of the Cidana Product to another party, your license is automatically terminated.

5.Any portion of the Cidana Product merged into another software program will continue to be subject to the terms and conditions of this Agreement. If You transfer the Cidana Product to another party, You must at the same time either transfer all copies whether in printed or computer readable form to the same party or destroy any copies not transferred, including all modifications and portions of the Cidana Product contained or merged into other software programs. You must also reproduce and include the copyright notice on any copy, modification, or portion merged into another software program.

6.You may permanently transfer rights under this EULA only as part of a permanent sale or transfer of the Device, and only if the recipient agrees to this EULA. your computer may contain pre-installed Cidana Product and diskettes may not have been included. If You are provided with diskettes, You may not use the diskettes on another computer, or loan, rent, lease, or transfer them to another user except as part

AvMap - 91

of the permanent transfer (as provided above) of all Cidana Product and Documentation.

7.THE CIDANA PRODUCT IS PROVIDED "AS IS" AND WITH ALL FAULTS. NO WARRANTIES, EITHER EXPRESS OR IMPLIED, ARE MADE WITH RESPECT TO THIS CIDANA PRODUCT, INCLUDING BUT NOT LIMITED TO THE IMPLIED WARRANTIES OF MERCHANTABILITY AND FITNESS FOR A PARTICULAR PURPOSE AND WARRANTIES FOR NON-INFRINGEMENT OF INTELLECTUAL PROPERTY, AND CIDANA EXPRESSLY DISCLAIMS ALL WARRANTIES OF ANY KIND. YOU ASSUME THE ENTIRE RISK AS TO THE SATISFACTORY QUALITY, PERFORMANCE, ACCURACY, AND EFFORT (INCLUDING LACK OF NEGLIGENCE) OF THE CIDANA PRODUCT. SHOULD THE CIDANA PRODUCT PROVE DEFECTIVE, YOU AND NOT CIDANA OR AN AUTHORIZED RESELLER, ASSUME THE ENTIRE COST OF ANY SERVICING, REPAIR, OR CORRECTION. ALSO, THERE IS NO WARRANTY AGAINST INTERFERENCE WITH YOUR ENJOYMENT OF THE CIDANA PRODUCT. IF YOU HAVE RECEIVED ANY WARRANTIES REGARDING THE CIDANA PRODUCT, THOSE WARRANTIES DO NOT ORIGINATE FROM, AND ARE NOT BINDING ON, CIDANA. SOME STATES DO NOT ALLOW THE EXCLUSIONS OF IMPLIED WARRANTIES, SO THE ABOVE EXCLUSION MAY NOT APPLY TO YOU.

8.YOUR SOLE REMEDY AND THE ENTIRE LIABILITY OF CIDANA IS SET FORTH ABOVE. IN NO EVENT WILL CIDANA BE LIABLE TO END USER OR ANY OTHER PERSON FOR ANY DAMAGES, INCLUDING ANY INCIDENTAL OR CONSEQUENTIAL DAMAGES, EXPENSES, LOST PROFITS, LOST SAVINGS, OR OTHER DAMAGES ARISING OUT OF USE OF OR INABILITY TO USE SUCH CIDANA PRODUCT. THIS LIMITATION SHALL APPLY EVEN IF ANY REMEDY FAILS OF ITS ESSENTIAL PURPOSE. IN NO EVENT SHALL CIDANA BE LIABLE FOR ANY AMOUNT IN EXCESS OF THE PRICE OF THE UNIT OF CIDANA PRODUCT PAYABLE TO CIDANA.

9.You may not sublicense, assign, or transfer the license or the Cidana Product except as expressly provided in this Agreement. Any attempt to otherwise sublicense, assign, or transfer any of the rights, duties, or obligations hereunder is null and void.

10.You will not export or re-export any product incorporating the Cidana Product without the appropriate United States, P.R.C., or foreign government licenses.

11.U.S. Government Restricted Rights. If the Cidana Product is distributed to or used by an agency, department, or other entity of the United States Government ("Government"), the Government's use, duplication, reproduction, release,

modification, disclosure or transfer of the Cidana Product, or of any related Documentation of any kind, including technical data, is restricted in accordance with Federal Acquisition Regulation ("FAR") 12.212 and any successors for civilian agencies and Defense Federal Acquisition Regulation Supplement ("DFARS") 227.7202 and any successors for military agencies. The Cidana Product is commercial computer software developed exclusively at private expense. The use of the Cidana Product by any Government agency, department, or other entity of the Government, is further restricted in accordance with the terms of this Agreement, or any modification hereto. Before delivery of any Cidana Product to the Government, AvMap and all its customers will affix to the Cidana Product the appropriate legend consistent with the foregoing. This Agreement will be governed by the laws of the State of California.

# Loquendo termini e condizioni di licenza d'uso

Le disposizioni per la concessione da LICENZIATARIA a cliente finale ("CLIENTE") della licenza d'uso di una unità del PRODOTTO avente integrata una copia del SOFTWARE dovrà contenere disposizioni non meno protettive per LOQUENDO e per il SOFTWARE di quelle contenute in questo Allegato C.

1. RISERVA DI DIRITTI

1.1 Il CLIENTE non acquista alcun titolo o diritto sul SOFTWARE ad eccezione della licenza d'uso dello stesso come parte integrata della copia del PRODOTTO espressamente concessa da LICENZIATARIA secondo l'art.2 seguente, subordinatamente al rispetto da parte del CLIENTE dei termini e delle condizioni riportati in questo documento.

1.2 Il CLIENTE non potrà rimuovere o in qualsiasi modo cancellare dal SOFTWARE o dal relativo supporto o confezione alcun marchio, nome commerciale, indicazione di copyright o altra notazione di riserva di diritti ivi apposta, che è tenuto a riprodurre su eventuali copie, anche parziali, del SOFTWARE fatte dal CLIENTE, ferme restando le limitazioni dell'Art. 2 seguente.

1.3Fatto salvo quanto espressamente previsto da norme inderogabili di legge in attuazione della Direttiva del Consiglio delle Comunità Europee N°91/250 del 14 Maggio 1991, il Cliente non può modificare, tradurre, trascodificare, decompilare o disassemblare il SOFTWARE in tutto o in parte, né altrimenti sottoporre il SOFTWARE ad altri processi di analisi del suo codice e della sua struttura logica.

2. LICENZA

Il CLIENTE ha il diritto di usare il SOFTWARE integrato nel PRODOTTO e i FILE AUDIO generati da esso, a titolo personale.

Il CLIENTE prende atto che il SOFTWARE e/o il PRODOTTO che lo contiene sono dotati di meccanismi di protezione contro l'uso e/o la copiatura non autorizzata e si impegna a non rimuovere od eludere tale protezione.

#### 3. TRASFERIMENTO DELLA LICENZA

Il CLIENTE non può cedere o prestare il SOFTWARE, darlo in locazione o leasing o trasferirlo ad un altro utente se non a titolo di trasferimento definitivo insieme al PRODOTTO in cui è integrato, ed a condizione che il CLIENTE accetti le condizioni della presente licenza.

4. ASSENZA DI GARANZIE

LOQUENDO non dà nessuna garanzia e non assume nessun obbligo o responsabilità relativamente al PRODOTTO e al SOFTWARE in esso integrato.

Per qualsiasi problema di supporto e assistenza relativa al SOFTWARE e/o al PRODOTTO, il CLIENTE dovrà rivolgersi esclusivamente a LICENZIATARIA e/o ai suoi rivenditori.

# Appendice A: Sottocategorie PI

### **Servizi Auto**

Autofficina Concessionario Auto Distributore Carburante Parking Garage Noleggio Auto Deposito Noleggio Auto Garage Accessori auto Autofficina autorizzata

### **Trasporti**

Accesso Aeroporto Aeroporto Garage Ponte/Tunnel Punto di entrata Casello Autostradale Terminale Traghetti Faro Stazione Ferroviaria Stazione Ferroviaria CLF Aeroporto Militare Stazione Ferrov. Second. Stazione Ferrov. Sec. CLF Parco/Maneggio Parcheggio Autostradale Parking Garage Trasporto passeggeri,aer. Distributore Carburante Rampa Noleggio Auto Deposito Noleggio Auto Area Sosta Autostradale Rivenditore Autocarri Stazione Metropolitana Staz.Metropolitana CLF Bacino per Yacht

#### **Emergenze**

Servizio Ambulanze Vigili del Fuoco Ospedale/Policlinico Stazione di Polizia Stazione di Polizia di Stato **Attrattive**

Abbazia

Castello (aperto visibile) Castello Chiesa Centro Città Costruzione Fortezza Cimitero Militare Monastero Edificio Monumento Luogo Pubblico Vista Panoramica Attrazione Turistica Vista (panorama) Mulino ad Acqua Mulino a Vento

### **Intrattenimento**

Parco dei Divertimenti Centro delle Arti Casinò Cinema Sala dei Concerti Centro Culturale

Intrattenimento Centro Esposizioni Area Vacanze Centro Ricreativo Biblioteca Mini Rotonda Museo Centro Musicale Vita Notturna Teatro Lirico Area Ricreativa Terreno Ricreativo Teatro Zoo

### **Ristorazione**

Caffè/Pub Chiosco Ristorante Cantina **Pubblica Amministraz.** Municipio

**Tribunale** Ambasciata Frontiera Palazzo Governativo Ufficio Governativo Prigione

### **Alberghi**

Area Campeggio Albergo/Motel

### **Servizi Medici**

Dentista Medico Farmacia Veterinario

### **Attrazioni Naturali**

Spiaggia Terreno Usato Passo di Montagna Vetta di Montagna Riserva Naturale Rocce Terreno

#### **Servizi**

Banca Autofficina Bancomat Centro Convegni Distretto Elettorale Terreno Aziendale Porto Franco Attività Industriale Ufficio Postale Informazioni Turistiche Università Scuola WC Culto **Negozi** Concessionario Auto Negozio

Centro Commerciale Accessori Auto **Impianti Sportivi** Campo da Golf

Pista Automobilistica Ippodromo Pista Pattinaggio su Ghiacci Pista Pattinaggio Palasport Centro Sportivo Stadio Piscina Campo da Tennis Passeggiata Sport Acquatici

### **Altro**

### **PDI Dinamici**

### **Non specificato**

96 - AvMap

## Appendice B: La prima destinazione per immagini

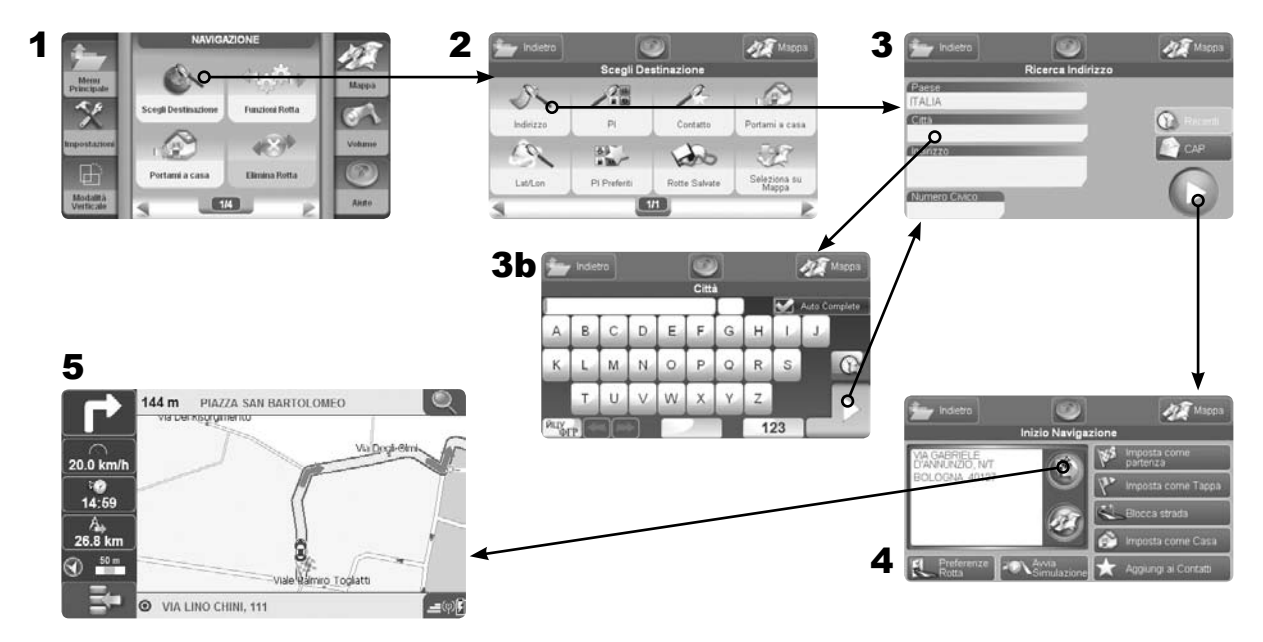

AvMap - 97

# Appendice C: Tagli Cartografici

AvMap utilizza mappe Tele Atlas, i dati piú completi, aggiornati e accurati.

# **Europa (2 GB)**

### **La mappa europea include 34 nazioni**

Andorra, Austria, Belgio, Croazia, Danimarca, Estonia, Finlandia, Francia, Germania, Gibilterra, Grecia, Repubblica d'Irlanda, Italia, Lettonia, Liechtenstein, Lituania, Lussemburgo, Norvegia, Paesi Bassi, Polonia, Portogallo, Principato di Monaco, Regno Unito, Repubblica Ceca, Russia, San Marino, Slovacchia, Slovenia, Spagna, Svezia, Svizzera, Turchia, Ungheria, Città del Vaticano.

## **Nord America (2 GB)**

USA + Canada

## **Mappe Regionali (512 MB)**

UK e Irlanda / UK e Irlanda estesa / Nord Europa / Benelux / Benelux Esteso / Germania / DACH / Europa Centrale / Est Europa / Est Europa Estesa / Italia / Grecia e Turchia / Penisola Iberica / Francia / Brasile / Repubblica del Sudafrica

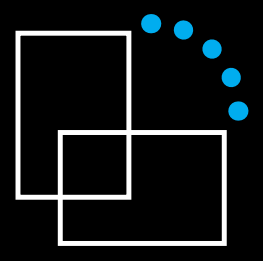

www.geosat6.com